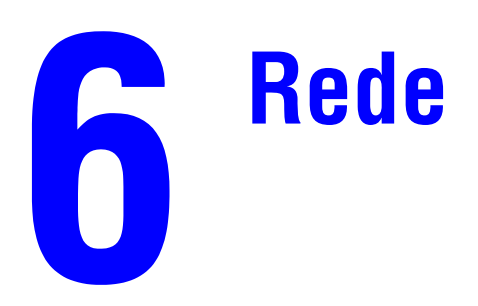

Este capítulo inclui:

- ["Conexões e protocolo Internet \(TCP/IP\)" na página 6-2](#page-1-0)
- ["Software de gerenciamento de dispositivos" na página 6-9](#page-8-0)
- ["Windows 2000, Windows XP e Windows Server 2003" na página 6-15](#page-14-0)
- ["Windows NT 4.x" na página 6-21](#page-20-0)
- ["Windows 98 e Windows Me" na página 6-26](#page-25-0)
- ["Macintosh" na página 6-32](#page-31-0)
- ["Novell NetWare" na página 6-39](#page-38-0)
- ["UNIX \(Linux\)" na página 6-44](#page-43-0)

# <span id="page-1-0"></span>**Conexões e protocolo Internet (TCP/IP)**

Esta seção inclui:

- ["Visão geral da instalação e configuração da rede" na página 6-2](#page-1-1)
- ["Como escolher um método de conexão" na página 6-3](#page-2-0)
- ["Conexão via Ethernet \(recomendada\)" na página 6-3](#page-2-1)
- ["Conexão via USB" na página 6-4](#page-3-0)
- ["Configuração do endereço de rede" na página 6-5](#page-4-0)
- ["Documentos da base de conhecimentos infoSMART \(somente em inglês\)" na página 6-8](#page-7-0)

Esta seção inclui a conexão do sistema multifunção com a rede via Ethernet ou USB, e a configuração do endereço TCP/IP ou AppleTalk/EtherTalk do sistema para uma determinada rede e sistema operacional.

# <span id="page-1-1"></span>**Visão geral da instalação e configuração da rede**

As etapas de conexão e configuração da rede são realizadas na seguinte ordem.

- **1. Ligue** o sistema e o computador.
- **2.** Conecte o sistema à rede usando o hardware e os cabos recomendados.
- **3.** Configure o endereço de rede do sistema, que é necessário para identificar o sistema na rede. Execute o Instalador no *CD-ROM do software da WorkCentre C2424* para configurar automaticamente o endereço IP do sistema, se o sistema estiver conectado a uma rede TCP/IP estabelecida.

Para que o Instalador não configure automaticamente o endereço IP, você pode seguir um destes procedimentos:

- Para sistemas operacionais Windows, use TCP/IP para configurar manualmente o endereço IP do sistema multifunção.
- Para sistemas operacionais Macintosh, use TCP/IP ou AppleTalk/EtherTalk para configurar o endereço de rede do sistema.
- **4.** Instale o software do driver no computador a partir do *CD-ROM do software da WorkCentre C2424*. Para obter mais informações sobre a instalação do driver, consulte a seção neste capítulo para o sistema operacional específico que você está usando.

#### **Observação**

Se o *CD-ROM do software da WorkCentre C2424* não estiver disponível, você pode fazer download do driver mais recente em [www.xerox.com/office/drivers](http://www.office.xerox.com/cgi-bin/printer.pl?APP=udpdfs&Page=color&Model=WorkCentre+C2424&PgName=driver&Language=portuguese).

# <span id="page-2-0"></span>**Como escolher um método de conexão**

Você pode conectar o sistema à rede via Ethernet ou USB. Os requisitos de hardware e cabeamento variam conforme os diferentes métodos de conexão. O cabeamento e o hardware listados abaixo geralmente não são fornecidos com o sistema e devem ser adquiridos separadamente.

## **Ethernet**

O protocolo Ethernet pode ser usado para um ou mais computadores. Ele suporta muitas impressoras e sistemas em uma rede Ethernet.

### **USB**

Se você estiver se conectando a um computador, uma conexão USB oferece velocidades de dados rápidas. Entretanto, uma conexão USB não é tão rápida quanto uma conexão Ethernet. Para usar USB, os usuários de PC devem ter Microsoft Windows 98 SP2, SE, Windows Me, Windows XP ou Windows 2000. Os usuários do Macintosh devem usar OS 9.x ou posterior.

# <span id="page-2-1"></span>**Conexão via Ethernet (recomendada)**

Uma conexão Ethernet é recomendada por ser mais rápida que uma conexão por cabo USB. Além disso, permite ao usuário o acesso direto ao CentreWare Internet Services (IS). O CentreWare IS fornece uma interface simples que permite gerenciar, configurar e monitorar sistemas em rede da sua área de trabalho usando um servidor da Web incorporado. Para obter informações completas sobre o CentreWare IS, clique no botão **Ajuda** no CentreWare IS para ir à *Ajuda on-line do CentreWare IS*.

### **Conexão de rede**

Dependendo de sua configuração específica, serão necessários o hardware e o cabeamento para Ethernet a seguir.

- Se você estiver se conectando a um computador, será necessário um cabo RJ-45 Ethernet "intermediário".
- Se você estiver se conectando a um ou mais computadores com um hub, serão necessários um hub Ethernet e dois cabos de par trançado (categoria 5/RJ-45).
- Se você estiver se conectando a um ou mais computadores usando um cabo ou roteador DSL, serão necessários um cabo ou roteador DSL e dois ou mais cabos de par trançado (categoria 5/RJ-45). (Um cabo para cada dispositivo.)

Se você estiver se conectando a um ou mais computadores com um hub, conecte o computador ao hub com um cabo e, em seguida, conecte o sistema ao hub com o segundo cabo. Conecte qualquer porta do hub, exceto a porta de uplink (para conexão com outro hub).

Os protocolos mais comumente usados com Ethernet são TCP/IP e EtherTalk. Para imprimir usando TCP/IP, cada computador e sistema exige um endereço IP exclusivo. Para obter mais informações, consulte "Configuração do endereço de rede" na página 6-5.

## **Conexão de rede independente (cabo ou DSL)**

Para obter mais informações sobre a configuração de uma conexão por cabo ou DSL para o seu sistema, vá até a tabela de [documentos da Base de conhecimentos infoSMART](#page-7-0) no final desta seção.

# <span id="page-3-0"></span>**Conexão via USB**

A conexão USB requer um cabo USB A/B padrão. Esse cabo não é fornecido com o sistema e deverá ser adquirido separadamente. Verifique se o cabo USB correto está sendo utilizado na conexão.

### **Windows 98 ou mais recente e Windows 2000 ou mais recente**

- **1.** Conecte o cabo USB ao sistema e **ligue-o**.
- **2.** Para criar a porta USB, conecte o cabo USB ao computador e siga as instruções do **Assistente para adicionar novo hardware**.
- **3.** Siga as instruções do **Assistente para adicionar impressora** para instalar o driver com o *CD-ROM do software da WorkCentre C2424*.

Para obter mais informações, vá até a tabela de documentos da Base de conhecimentos [infoSMART](#page-7-0) no final desta seção.

## **Macintosh OS 9.x**

O sistema conectado via USB não será exibido no Seletor.

- **1.** Instale o driver pelo *CD-ROM do software da WorkCentre C2424*.
- **2.** Use o **Utilitário de impressora de mesa** para criar um sistema USB de mesa. O utilitário está localizado na pasta **PhaserTools**, criada durante a instalação do software.

Para obter mais informações, vá até a tabela de documentos da Base de conhecimentos [infoSMART](#page-7-0) no final desta seção.

### **Macintosh OS X (10.1 e posterior)**

- **1.** Instale o driver pelo *CD-ROM do software da WorkCentre C2424*.
- **2.** Abra o utilitário **Centro de impressão**. Na versão Macintosh OS X 10.3 ou superior, o utilitário é chamado **Configuração da impressora**. Para localizar utilitários na unidade de disco rígido do Macintosh, abra a pasta **Aplicativos** e, em seguida, abra a pasta **Utilitários**.
- **3.** Clique no botão **Incluir**.
- **4.** Selecione **USB** na lista suspensa superior.
- **5.** Selecione o sistema na janela de impressoras.
- **6.** Verifique se o sistema está definido como **Seleção automática**.
- **7.** Clique no botão **Incluir**.

O sistema será exibido como uma impressora disponível em **Centro de impressão / Configuração da impressora**. Para obter mais informações, vá até a tabela de [documentos da](#page-7-0)  [Base de conhecimentos infoSMART](#page-7-0) no final desta seção.

*Copiadora e Impressora WorkCentre® C2424*

# <span id="page-4-0"></span>**Configuração do endereço de rede**

## **Endereços TCP/IP e IP**

Se o seu computador estiver trabalhando em uma rede de grande porte, entre em contato com o administrador da rede para obter os endereços TCP/IP apropriados e informações adicionais sobre a configuração.

Se estiver criando sua própria rede local de pequeno porte ou conectando o sistema diretamente ao computador usando Ethernet, siga o procedimento que configura automaticamente o endereço IP do sistema.

Os PCs e sistemas usam principalmente protocolos TCP/IP para se comunicarem por uma rede Ethernet. Com protocolos TCP/IP, cada computador e sistema deve ter um um endereço IP exclusivo. É importante que os endereços sejam similares, mas não iguais; somente o último dígito precisa ser diferente. Por exemplo, o sistema pode ter o endereço 192.168.1.2 e o computador, o endereço 192.168.1.3. Outro dispositivo pode ter o endereço 192.168.1.4.

Geralmente, os computadores Macintosh usam protocolo EtherTalk para se conectarem a um sistema em rede. Ao contrário do TCP/IP, o protocolo EtherTalk não exige que os sistemas ou computadores tenham endereços IP.

Muitas redes têm um sevidor DHCP (Dynamic Host Configuration Protocol, Protocolo de Configuração Dinâmica de Hosts). Um servidor DHCP programa automaticamente um endereço IP em todos os PCs e sistemas na rede que estejam configurados para usar DHCP. Um servidor DHCP é composto por cabos e roteadores DSL. Se você usar um cabo ou roteador DSL, consulte a documentação do roteador para obter informações sobre o endereçamento IP.

Para obter mais informações, vá até a tabela de [documentos da Base de conhecimentos](#page-7-0)  [infoSMART](#page-7-0) no final desta seção.

### **Configuração do endereço IP do sistema automaticamente**

Se o sistema estiver conectado a uma pequena rede TCP/IP estabelecida sem um servidor DHCP, use o Instalador no *CD-ROM do software da WorkCentre C2424* para detectar ou atribuir um endereço IP ao sistema. Para obter mais instruções, insira o CD-ROM do software na unidade de CD-ROM do computador. Após o início do Instalador, siga as instruções de instalação.

### **Observação**

Para que o Instalador automático funcione, o sistema deve estar conectado a uma rede TCP/IP estabelecida.

### **Métodos dinâmicos de definição do endereço IP do sistema**

Pode-se definir o endereço IP do sistema com qualquer um dos seguintes métodos:

- DHCP
- O CentreWare IS
- IP Auto

#### **Informações necessárias para endereçamento IP manual**

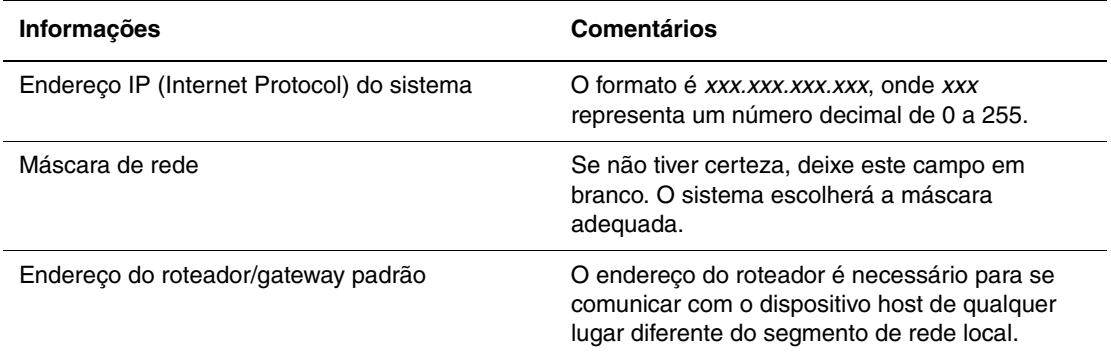

#### **Ativação de DHCP no sistema**

Verifique se o protocolo DHCP do sistema está ativado. Para isso, configure o painel de controle ou use o CentreWare IS.

#### **Observação**

Para determinar o endereço IP do sistema, selecione **Sistema Identificação** no painel de controle. Para obter informações sobre o painel de controle, consulte a seção Recursos deste guia.

#### **Alteração ou modificação do endereço IP usando CentreWare IS**

O CentreWare IS fornece uma interface simples que permite gerenciar, configurar e monitorar sistemas em rede da sua área de trabalho usando um servidor da Web incorporado. Para obter informações completas sobre o CentreWare IS, clique no botão **Ajuda** no CentreWare IS para ir à *Ajuda on-line do CentreWare IS*.

Depois de definir o endereço IP do sistema, você pode modificar o TCP/IP usando o CentreWare IS.

- **1.** Inicie o seu navegador da Web.
- **2.** Insira o endereço IP do sistema no campo **Endereço** do navegador (http://xxx.xxx.xxx.xxx).
- **3.** Selecione **Propriedades**.
- **4.** Selecione a pasta **Protocolos** na barra lateral esquerda.
- **5.** Selecione **TCP/IP**.
- **6.** Insira ou modifique as configurações e clique em **Salvar alterações** na parte inferior da página.

#### **Usando nomes de host com o DNS (Domain Name Service, serviço de nomes de domínio)**

O sistema suporta DNS através de um solucionador de DNS incorporado. O protocolo do solucionador de DNS comunica-se com um ou mais servidores DNS para determinar o endereço IP de um nome de host ou o nome de host de um endereço IP específico.

Para usar um nome de host IP do sistema, é preciso que o administrador de sistema configure um ou mais servidores DNS e um banco de dados local de espaço para nome de domínio DNS. Para configurar o sistema para DNS, forneça no máximo dois endereços IP de servidores de nomes DNS.

#### **DDNS (Dynamic Domain Name Service, serviço dinâmico de nome de domínio)**

O sistema suporta DNS dinâmico por meio de DHCP. Para que o DDNS funcione, é preciso ter o DHCP ativado no sistema. O servidor DHCP da rede deve suportar também atualizações de DNS dinâmico através do suporte à opção 12 ou à opção 81. Consulte o administrador da rede para obter detalhes.

- **1.** Inicie o seu navegador da Web.
- **2.** Insira o endereço IP do sistema no campo **Endereço** do navegador  $(http://xxxx.xxx.xxx.xxx).$
- **3.** Selecione **Propriedades**.
- **4.** Selecione a pasta **Protocolos** na barra lateral esquerda.
- **5.** Selecione **TCP/IP**.
- **6.** Na seção Configurações BOOTP/DHCP, defina a opção **BOOTP/DHCP** como **LIGADO**.
- **7.** Para ativar o DDNS, insira as seguintes informações de configuração do DDNS/WINS:
	- **DDNS** defina como **LIGADO**.
	- **Liberar nome do host** defina como **NÃO**.
	- **Nome do DDNS/WINS** use o nome padrão fornecido pela Xerox ou digite outro nome.
	- **Servidor WINS primário** (opcional)
	- **Servidor WINS Secundário** (opcional)
- **8.** Clique em **Salvar alterações** quando terminar de inserir as configurações.

## **Configurando o endereço IP do sistema manualmente**

Verifique se o computador tem um endereço IP apropriado e configurado para a rede. Entre em contato com o administrador da rede para obter mais informações.

Se você estiver em uma rede sem um servidor DNS, ou em um ambiente no qual o administrador da rede atribua endereços IP do sistema, é possível usar este método para configurar manualmente o endereço IP. A configuração manual do endereço IP anula o DHCP e o IP auto. Se você estiver em um escritório pequeno com um único PC e usar uma conexão de modem dial-up, a alternativa será configurar manualmente o endereço IP.

- **1.** No painel de controle, pressione o botão **Configuração do sistema**.
- **2.** Selecione **Configuração de conexão** e pressione o botão **Entrar**.
- **3.** Selecione **Configuração de rede** e pressione o botão **Entrar**.
- **4.** Selecione **Configuração de TCP/IP** e pressione o botão **Entrar**.
- **5.** Selecione **DHCP/BOOTP** e pressione o botão **Entrar** até que o painel de controle exiba **Desligado**.
- **6.** Selecione **Endereço TCP/IP** e pressione o botão **Entrar**.
- **7.** Digite o endereço IP do sistema e pressione o botão **Entrar**.

# <span id="page-7-0"></span>**Documentos da base de conhecimentos infoSMART (somente em inglês)**

Para obter mais informações, vá para [www.xerox.com/office/c2424infoSMART](http://www.office.xerox.com/cgi-bin/printer.pl?APP=udpdfs&PAGE=color&Model=WorkCentre+C2424&PgName=infosmart&Language=portuguese) para exibir esses documentos.

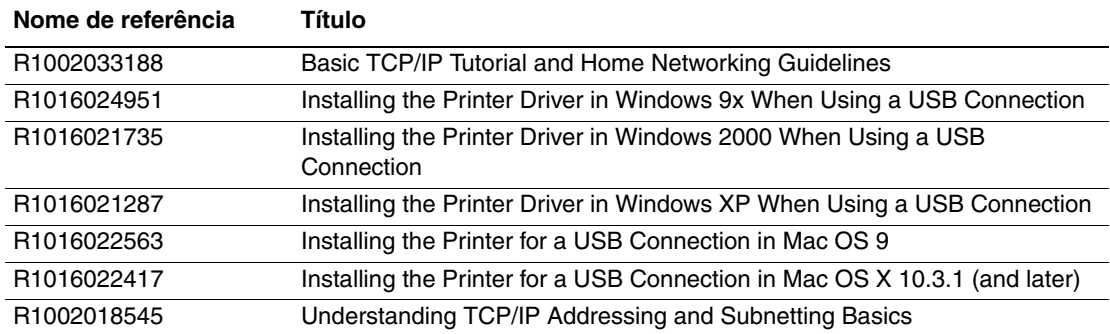

# <span id="page-8-0"></span>**Software de gerenciamento de dispositivos**

Esta seção inclui:

- ["Usando o software CentreWare" na página 6-9](#page-8-1)
- ["Usando os recursos de gerenciamento de dispositivos" na página 6-11](#page-10-0)

# <span id="page-8-1"></span>**Usando o software CentreWare**

### **Serviços do CentreWare na Internet (IS)**

O CentreWare IS fornece uma interface simples que permite gerenciar, configurar e monitorar sistemas em rede da sua área de trabalho usando um servidor da Web incorporado. O CentreWare IS fornece aos administradores acesso fácil ao status do sistema, à configuração e às funções de diagnóstico. Ele também fornece aos usuários acesso ao status do sistema e a funções de impressão especiais, como imprimir trabalhos salvos. Com o software CentreWare IS, você pode acessar e gerenciar sistemas em uma rede TCP/IP usando um navegador da Web.

O CentreWare IS permite:

- Verificar o status dos suprimentos na área de trabalho, economizando uma viagem ao sistema. Acesse os registros de contabilidade de trabalho para alocar os custos de impressão e planejar as compras de suprimentos.
- Definir uma pesquisa de sistema multifunção da rede e exibir uma lista de sistemas usando Ambiente de impressoras. A lista fornece informações do status atual e permite que você gerencie dispositivos independentes de servidores de rede e sistemas operacionais.
- Configurar sistemas da área de trabalho. O CentreWare IS facilita a cópia de configurações de um sistema para outro.
- Configurar e usar um sistema de impressão baseado no navegador da Web. É possível salvar suplementos de marketing, materiais de vendas, formulários de negócios ou outros documentos padronizados usados freqüentemente como um grupo com as configurações originais do driver, bem como reimprimir todos eles quando necessário em alta velocidade, no navegador de qualquer usuário. É necessário um sistema com uma unidade de disco rígido para suportar essas funções. Em alguns modelos de sistemas, uma configuração DX é necessária para suportar essas funções.
- Solucionar problemas de qualidade de impressão, usando o diagnóstico integrado.
- Definir um link com a página de suporte do servidor local da Web.
- Acessar manuais on-line e informações de suporte técnico localizados no site da Xerox na Web.

#### **Observação**

O CentreWare IS requer um navegador da Web e uma conexão TCP/IP entre o sistema e a rede (em ambientes Windows, Macintosh ou UNIX). O TCP/IP e o HTTP devem estar ativados no sistema. O JavaScript é necessário para acessar as páginas no Ambiente de impressoras. Se o JavaScript estiver desativado, será exibida uma mensagem de aviso, e as páginas não funcionarão corretamente.

Para obter informações completas sobre o CentreWare IS, clique no botão **Ajuda** no CentreWare IS para ir à *Ajuda on-line do CentreWare IS*.

# **CentreWare DP para NetWare**

O CentreWare DP é um software de gerenciamento de sistemas fácil de usar que é executado no Windows 98 ou posterior e no Windows 2000 ou posterior. Usando a navegação apontare-clicar, você pode instalar, conectar e configurar sistemas em uma rede, de maneira fácil e rápida. O software fornece aos administradores de rede procedimentos de configuração e gerenciamento de sistemas em rede.

A tabela a seguir traz uma lista dos principais recursos e benefícios do CentreWare DP.

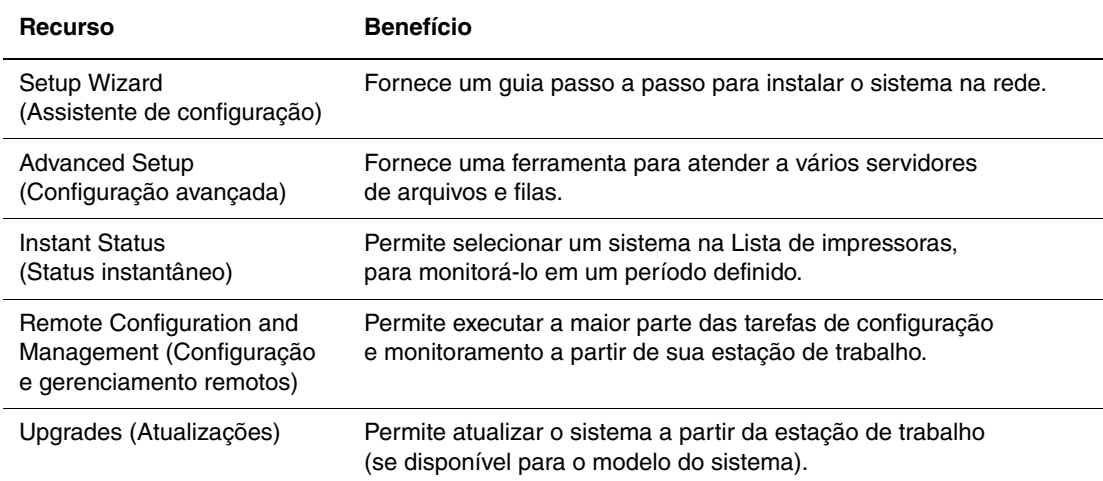

Para obter mais informações, vá para [www.xerox.com/office/pmtools](http://www.office.xerox.com/cgi-bin/printer.pl?APP=udpdfs&Page=color&PgName=pmtools&Language=portuguese) e selecione o modelo do sistema específico para ver o *Guia do Usuário do CentreWare DP*.

### **CentreWare MC (Microsoft Management Console)**

O CentreWare MC permite identificar o endereço IP de sistemas equipados com um servidor da Web incorporado. O servidor da Web incorporado em sistemas Xerox é denominado CentreWare Internet Services.

Para instalar ou gerenciar vários sistemas em uma rede Windows NT 4.x (Service Pack 6 ou superior), Windows 2000 ou Windows XP com protocolo TCP/IP ativado, utilize o snap-in Xerox CentreWare MC no Microsoft Management Console. Para obter mais informações, vá para [www.xerox.com/office/pmtools](http://www.office.xerox.com/cgi-bin/printer.pl?APP=udpdfs&Page=color&PgName=pmtools&Language=portuguese) e selecione o modelo do sistema específico para ver o *Guia do Usuário do CentreWare MC*.

### **CentreWare Web**

CentreWare Web é um aplicativo multifornecedor de gerenciamento, instalação e solução de problemas de sistemas. Use o CentreWare Web para gerenciar, instalar e solucionar problemas de sistemas remotamente na rede que usa um navegador da web. Os sistemas são localizados através de descoberta na rede ou no servidor de impressão e são gerenciados por meio das redes TCP/IP com RFC-1759 SNMP (Simple Network Management Protocol, protocolo de gerenciamento de redes simples).

Com o CentreWare Web você:

- Adiciona remotamente portas, filas e drivers aos servidores de impressão do Windows 2000, XP e NT4.x SP6.
- Instala, soluciona problemas, atualiza e clona assistentes, a fim de auxiliar os usuários na realização de tarefas administrativas.
- Instala o CentreWare Web em um servidor para disponibilizá-lo a todos os clientes na rede com acesso à Internet.
- Suporta vários usuários e fornece diferentes níveis de privilégios de acesso do usuário para administradores ou visitantes.
- Descobre impressoras em sub-redes locais e remotas.
- Descobre sistemas automaticamente conforme o programado.
- Gera relatórios.
- Conecta-se aos servidores do sistema na Web para obter recursos adicionais e específicos do sistema, incluindo ajuda.

Para obter mais informações, vá para [www.xerox.com/office/pmtools](http://www.office.xerox.com/cgi-bin/printer.pl?APP=udpdfs&Page=color&PgName=pmtools&Language=portuguese) e selecione o modelo do sistema específico para ver o *Guia do Usuário do CentreWare Web*.

# <span id="page-10-0"></span>**Usando os recursos de gerenciamento de dispositivos**

## **Contabilidade de trabalho**

A contabilidade de trabalho está disponível no CentreWare IS e no CentreWare Web.

A impressora armazena informações sobre trabalhos de impressão em um arquivo de registro. O arquivo de registro é armazenado na memória do dispositivo ou em uma unidade de disco rígido opcional, se houver uma instalada no sistema. Se o arquivo de registro for armazenado na memória do dispositivo, ele será perdido quando o sistema for reinicializado. Recomendase que uma unidade de disco rígido seja usada para contabilidade de trabalho.

O arquivo de registro lista registros de trabalho. Cada registro contém campos, como nome de usuário, nome do trabalho, páginas impressas, horários dos trabalhos, bem como quantidade usada de toner e tinta. Nem todos os campos são suportados por todos os sistemas. Para obter informações, vá para a *Ajuda on-line do CentreWare IS* ou a *Ajuda on-line do CentreWare Web*.

Os valores da contabilidade de trabalho relatados variam de acordo com o protocolo e o comando de impressão usados durante a impressão de cada trabalho. Por exemplo, o uso de NPRINT no NetWare fornece ao sistema a maior parte das informações sobre o trabalho que está sendo impresso. Ao usar o Windows e o NetWare, o nome do trabalho geralmente será LST: ou LST:BANNER. Outros trabalhos em outras portas podem fornecer menos informações sobre o trabalho.

#### **Usando o CentreWare IS**

- **1.** Inicie o seu navegador da Web.
- **2.** Insira o endereço IP do sistema no campo **Endereço** do navegador  $(http://xxxx.xxx.xxx.xxx).$
- **3.** No lado direito da página principal do CentreWare IS, clique em **Trabalhos**.

A página Links de contabilidade de trabalho fornece links que permitem navegar, fazer download e limpar registros de contabilidade de trabalho.

Para obter informações completas sobre a contabilidade de trabalho do CentreWare IS, incluindo informações do trabalho de limpeza, informações do trabalho de download e formatos de arquivo da contabilidade de trabalho, clique no botão **Ajuda** no CentreWare IS para ir à *Ajuda on-line do CentreWare IS*.

### <span id="page-11-0"></span>**Alertas do MaiLinX**

Os alertas do MaiLinX permitem que o sistema envie automaticamente um e-mail ao administrador do sistema e a outras pessoas, sob as seguintes condições:

- Quando ocorrerem erros, avisos e alertas do sistema.
- Quando o sistema exigir atenção (por exemplo, quando houver necessidade de serviço ou quando suprimentos precisarem ser reabastecidos).
- Quando uma resposta a uma mensagem de impressão remota via Internet do CentreWare IS for solicitada. Para obter mais informações sobre a impressão remota via Internet do CentreWare IS, clique no botão **Ajuda** no CentreWare IS para ir à *Ajuda on-line do CentreWare IS*.

Três usuários designados podem receber mensagens:

- AdminSis
- Serviço
- Principal

As mensagens do sistema que relatam erros, alertas e avisos podem ser atribuídas individualmente a cada um desses usuários. É possível personalizar o texto da mensagem e a linha de assunto nas mensagens de notificação de status. A notificação de status é fornecida pelo cliente SMTP (Single Mail Transport Protocol) do dispositivo.

#### **Configurando a notificação de status do CentreWare IS**

- **1.** Inicie o seu navegador da Web.
- **2.** Insira o endereço IP do sistema no campo **Endereço** do navegador  $(http://xxxx.xxx.xxx.xxx).$
- **3.** Selecione **Propriedades**.
- **4.** Selecione **Alertas de correio** na barra lateral esquerda. Siga as instruções na página para selecionar opções de alertas de correio.
- **5.** Clique em **Salvar alterações**.

Para obter informações completas sobre a notificação de status do CentreWare IS, clique no botão **Ajuda** no CentreWare IS para ir à *Ajuda on-line do CentreWare IS*.

## **Relatórios do perfil de utilização**

O sistema gera relatórios, acessados através do CentreWare IS, que detalham sua utilização. Os relatórios do perfil de utilização acompanham vários itens, incluindo:

- Informações sobre o sistema, como nome do sistema, data de instalação, total de páginas impressas, opcionais instalados e ID da rede.
- Dados de utilização dos suprimentos, como toner ou tinta. Pelo acompanhamento da utilização de suprimentos, você pode solicitar suprimentos antes de chegarem ao fim da vida útil.
- Informações sobre materiais e bandejas, como frequência de impressões feitas em papel em comparação com as feitas em transparências e freqüência de uso de cada bandeja.
- Características do trabalho, como tamanho e tempo de duração.

#### **Configurando relatórios do perfil de utilização**

- **1.** Inicie o seu navegador da Web.
- **2.** Insira o endereço IP do sistema no campo **Endereço** do navegador  $(http://xxxx.xxx.xxx.xxx).$
- **3.** Selecione **Trabalhos**.
- **4.** Selecione **Relatórios do perfil de utilização** na barra lateral esquerda.
- **5.** Clique no link **Propriedades do perfil de utilização**. Siga as instruções na página para configurar os relatórios.
- **6.** Clique em **Salvar alterações**.

Para obter informações completas sobre o Relatório de perfil de utilização, incluindo descrições de cada campo no relatório, clique no botão **Ajuda** no CentreWare IS para ir à *Ajuda on-line do CentreWare IS*.

#### **Usando o CentreWare IS**

#### **Observação**

Para enviar relatórios do perfil de utilização por e-mail, o MaiLinX deve ser adequadamente configurado, usando ["Alertas do MaiLinX" na página 6-12](#page-11-0).

- **1.** Insira o endereço IP do sistema no campo **Endereço** do navegador  $(http://xxxx.xxx.xxx.xxx).$
- **2.** Selecione **Trabalhos**.
- **3.** Selecione **Relatórios do perfil de utilização** na barra lateral esquerda.
- **4.** Digite o endereço eletrônico desejado no campo **Enviar para o endereço especificado**.
- **5.** Clique em **Enviar relatório do perfil de utilização**.

# **Xerox Usage Analysis Tool**

Xerox Usage Analysis Tool (Ferramenta de análise de uso Xerox) é um aplicativo cliente/ servidor do Windows que permite que os administradores de sistema controlem automaticamente o uso do sistema Xerox e obtenham os registros de contabilidade de trabalho. A ferramenta suporta grandes redes com muitos usuários e sistemas. Os dados de contabilidade de trabalho e de uso do sistema são armazenados em um banco de dados. O aplicativo pode ser executado em vários clientes usando um único servidor. Os dados podem ser exportados para uma planilha para exibição, análise e faturamento.

Vá para [www.xerox.com/office/uat](http://www.office.xerox.com/cgi-bin/printer.pl?APP=udpdfs&Page=color&PgName=uat&Language=portuguese) para obter informações completas sobre como usar a Xerox Usage Analysis Tool, fornecidas pelo sistema de ajuda on-line do aplicativo.

#### **Requisitos do sistema**

- Rede IP
- Sistema Xerox com interface Ethernet (unidade de disco rígido opcional recomendada).
- Um PC com pelo menos 32 MB de RAM. Pelo menos 1 GB de espaço em disco rígido é recomendado para o servidor
- Sistemas operacionais suportados: Windows 98 ou mais recente e Windows 2000 ou mais recente
- Microsoft Excel 97 ou Excel 2000 para exportar para planilha (para representação gráfica, faturamento e análise de dados)

# <span id="page-14-0"></span>**Windows 2000, Windows XP e Windows Server 2003**

Esta seção inclui:

- ["Etapas preliminares" na página 6-15](#page-14-1)
- ["Etapas de instalação rápida em CD-ROM" na página 6-15](#page-14-2)
- ["Outros métodos de instalação" na página 6-16](#page-15-0)
- "Solução de problemas do Windows 2000, Windows XP e Windows Server 2003 [\(TCP/IP\)" na página 6-19](#page-18-0)
- "Documentos da base de conhecimentos infoSMART (somente em inglês)" na [página 6-20](#page-19-0)

# <span id="page-14-1"></span>**Etapas preliminares**

Estas etapas preliminares devem ser executadas para todos os sistemas:

- **1.** Verifique se o sistema está conectado à tomada elétrica, **ligado** e conectado a uma rede ativa.
- **2.** Verifique se o sistema está recebendo tráfego de rede; para isso, monitore o LED na parte traseira do dispositivo ou no servidor de impressão externo CentreDirect. Se o sistema estiver conectado a uma rede em funcionamento e recebendo tráfego, o LED de conexão estará verde e o LED de tráfego, de cor laranja, piscará rapidamente.
- **3.** Continue em "Etapas de instalação rápida em CD-ROM" ou "Outros métodos de instalação" de acordo com o método de instalação desejado.
- **4.** Imprima a "Página de configuração" e guarde-a como referência.

# <span id="page-14-2"></span>**Etapas de instalação rápida em CD-ROM**

- **1.** Insira o *CD-ROM do software da WorkCentre C2424* na unidade de CD-ROM do computador. Se o instalador não for acionado, faça o seguinte:
	- **a.** Clique em **Iniciar** e em **Executar**.
	- **b.** Na janela Executar, digite: **<unidade de CD>:\INSTALL.EXE**.
- **2.** Selecione o idioma desejado na lista.
- **3.** Selecione **Instalar driver da impressora**.
- **4.** Clique em **Concordo** para aceitar o Acordo de licença de software Xerox.
- **5.** Na caixa de diálogo Selecione impressora, o padrão **Usar a tecnologia Walk-Up (recomendado para impressoras de rede)** é selecionado. Clique em **Avançar**.
- **6.** Siga as instruções exibidas em **Usar a tecnologia Walk-Up**.
- **7.** Clique em **Sair do programa**.

#### **Observação**

Se a caixa de diálogo Tecnologia Walk-Up continuar na tela após você concluir as etapas de 1 a 6, clique no botão **Retornar** e clique em **Selecione dentre as seguintes impressoras descobertas**. Siga as instruções na tela para concluir o procedimento de instalação.

Para obter mais informações, vá até a tabela de documentos da Base de conhecimentos [infoSMART](#page-19-0) no final desta seção.

# <span id="page-15-0"></span>**Outros métodos de instalação**

O sistema pode ser instalado também em uma rede Windows 2000, Windows XP ou Windows Server 2003 com um dos métodos a seguir:

- Protocolo TCP/IP da Microsoft
- Porta IPP da Microsoft

Os métodos a seguir também podem ser usados para monitorar ou configurar o sistema:

- Um navegador da Web usando o CentreWare IS, caso o sistema esteja conectado a uma rede Windows 2000, Windows XP ou Windows Server 2003 com protocolo TCP/IP ativado.
- O snap-in Xerox CentreWare MC no Microsoft Management Console para instalar ou gerenciar vários sistemas em uma rede Windows 2000, Windows XP ou Windows Server 2003 com protocolo TCP/IP ativado. Consulte o *Guia do Usuário do CentreWare MC* em [www.xerox.com/office/pmtools.](http://www.office.xerox.com/cgi-bin/printer.pl?APP=udpdfs&Page=color&PgName=pmtools&Language=portuguese)

#### **Observação**

Os métodos do CentreWare não são abordados nesta seção. Para obter mais informações sobre CentreWare IS, CentreWare DP ou CentreWare MC, consulte "Software de gerenciamento de dispositivos" na página 9.

#### **Protocolo TCP/IP da Microsoft**

#### **Observação**

No Windows XP, selecione a aparência clássica ou os procedimentos dele não corresponderão às etapas a seguir. Para selecionar a aparência clássica, clique em **Iniciar**, **Configurações** e **Barra de ferramentas e menu Iniciar**. Selecione a guia **Menu Iniciar** e escolha **Menu Iniciar clássico**. Clique em **OK**.

- **1.** Clique com o botão direito do mouse no ícone **Meus locais de rede** na área de trabalho e clique em **Propriedades**.
- **2.** Clique com o botão direito do mouse em **Conexão local** e clique em **Propriedades**.
- **3.** Clique na guia **Geral** para verificar se **Protocolo TCP/IP** está instalado.
	- Se a caixa Protocolo TCP/IP estiver marcada, o software está instalado.
	- Se a caixa Protocolo TCP/IP não estiver marcada, o software não está instalado. Instale o software TCP/IP usando a documentação fornecida pela Microsoft e, em seguida, retorne a este documento.

#### **Adicionando o sistema**

- **1.** Na área de trabalho, clique em **Iniciar** e em **Configurações**.
- **2.** Selecione uma destas opções:
	- No Windows 2000, clique em **Impressoras**, clique duas vezes em **Adicionar impressora** para iniciar o **Assistente para adicionar impressora** e clique em **Avançar**.
	- No Windows XP e no Windows Server 2003, clique em **Impressoras e aparelhos de fax**. Clique duas vezes em **Adicionar impressora** para iniciar o **Assistente para adicionar impressora** e clique em **Avançar**.
- **3.** Clique no botão **Impressora local** e em **Avançar**.
- **4.** Clique no botão **Criar uma nova porta:**.
- **5.** Selecione **Porta TCP/IP padrão** no menu suspenso Novo tipo de porta e clique em **Avançar**.
- **6.** Clique em **Avançar**.
- **7.** Clique na caixa de texto **Nome da impressora ou endereço IP** e digite o endereço IP da impressora que deseja usar. Clique em **Avançar**.
- **8.** Selecione uma destas opções:
	- Clique em **Concluir** na janela **Confirmação**, se os dados estiverem corretos.
	- Clique no botão **Voltar** para corrigir os dados, se estiverem incorretos, e clique em **Concluir** na janela **Confirmação**, quando os dados estiverem corretos.

#### **Configurando o sistema**

- **1.** Insira o *CD-ROM do software da WorkCentre C2424* na unidade de CD-ROM do computador e clique em **Com disco**.
- **2.** Clique no botão **Procurar** e selecione o diretório que contém os drivers do Windows 2000 ou Windows XP.
- **3.** Selecione o arquivo **\*.INF** e clique em **Abrir**.
- **4.** Verifique se o caminho e o nome do arquivo estão corretos e clique em **OK**.
- **5.** Digite um nome para o sistema e escolha se deseja que ele seja a impressora padrão. Clique em **Avançar**.
- **6.** Selecione uma destas opções:
	- Se o sistema não estiver compartilhado, clique em **Avançar**.
	- Se o sistema estiver compartilhado, digite um **Nome do compartilhamento:**, marque a caixa **Compartilhar** e clique em **Avançar**.

#### **Imprimindo uma página de teste**

É solicitada a impressão de uma página de teste.

- **1.** Selecione uma destas opções:
	- Clique em **Sim** para imprimir uma página de teste e clique em **Avançar**.
	- Clique em **Não**, caso não queira imprimir uma página de teste, e clique em **Avançar**.
- **2.** Na tela **Concluindo o Assistente para adicionar impressora**, selecione uma destas opções:
	- Clique no botão **Concluir**, se os dados apresentados estiverem corretos. Continue na etapa 3.
	- Clique no botão **Voltar** para corrigir os dados, se estiverem incorretos, e clique em **Concluir** no **Assistente para adicionar impressora**, quando os dados estiverem corretos. Continue na etapa 3.
- **3.** Se você imprimiu uma página de teste, será solicitada a confirmação da impressão dela:
	- Clique em **Sim**, se a página de teste foi impressa com êxito.
	- Clique em **Não**, se a página de teste não foi impressa ou foi impressa incorretamente. Continue na etapa 4.
- **4.** Observe a qualidade da impressão do trabalho. Se houver problema de qualidade de impressão, ou se o trabalho não for impresso, consulte a seção Solução de problemas deste guia.

#### **Porta IPP da Microsoft**

Siga estas etapas para obter o URL do sistema copiadora-impressora e criar uma impressora IPP (Internet Printing Protocol, protocolo de impressão na Internet).

#### **Obtendo o URL (caminho de rede) do sistema**

- **1.** Inicie o seu navegador da Web.
- **2.** Insira o endereço IP do sistema no campo **Endereço** do navegador  $(http://xxxx.xxx.xxx.xxx).$
- **3.** Selecione **Propriedades.**
- **4.** Selecione a pasta **Protocolos** na barra lateral esquerda.
- **5.** Selecione **IPP**. O campo Caminho de rede na página Configurações de IPP (Protocolo de impressão via Internet) exibe o URL do sistema.

#### **Criando um sistema IPP**

- **1.** Na área de trabalho, clique em **Iniciar**, clique em **Configurações** e em **Impressoras**.
- **2.** Clique duas vezes em **Adicionar impressora** para iniciar o Assistente para adicionar impressora da Microsoft.
- **3.** Selecione **Impressora de rede** e clique em **Avançar**.
- **4.** Quando for solicitado o **Caminho de rede** (Windows 9x) ou o **URL** (Windows NT, Windows 2000 e Windows XP), digite o URL do sistema no seguinte formato: Substitua o endereço IP ou o nome DNS do sistema pelo *endereço-ip-do-sistema*.

**http://***endereço-ip-do-sistema/ipp*

**5.** Clique em **Avançar**.

(O URL do sistema é exibido na página IPP do CentreWare IS, no campo Caminho de rede.)

# <span id="page-18-0"></span>**Solução de problemas do Windows 2000, Windows XP e Windows Server 2003 (TCP/IP)**

#### **Observação**

No Windows XP, selecione a aparência clássica ou os procedimentos dele não corresponderão às etapas a seguir. Para selecionar a aparência clássica, clique em **Iniciar**, **Configurações** e **Barra de ferramentas e menu Iniciar**. Selecione a guia **Menu Iniciar** e escolha **Menu Iniciar clássico**. Clique em **OK**.

Esta seção de solução de problemas pressupõe que você já concluiu as seguintes tarefas:

- Carregou um driver de dispositivo PCL ou PostScript.
- Imprimiu e guardou uma cópia atual da "Página de configuração".

#### **Imprimindo a Página de configuração.**

Você pode imprimir a "Página de configuração" para ajudá-lo a resolver problemas de impressão e a obter os melhores resultados do sistema. Para imprimir a "Página de configuração":

- **1.** No painel de controle, pressione o botão **Configuração do sistema**.
- **2.** Selecione **Informações** e pressione o botão **Entrar**.
- **3.** Selecione **Páginas de informações** e pressione o botão **Entrar**.
- **4.** Selecione **Página de configuração** e pressione o botão **Entrar** para imprimir.

#### **Observação**

Imprima o Mapa de menus para ver outras páginas de informações disponíveis para impressão.

#### **Verificando configurações**

- **1.** Verifique as configurações na "Página de configuração".
	- **Origem de endereço IP** está definido como: **DHCP**, **Painel dianteiro**, **BOOTP** ou **Auto IP** (dependendo da configuração da rede).
	- O **endereço IP atual** está corretamente definido. (Anote este endereço caso esteja atribuído por IP automático, DHCP ou BOOTP.)
	- A **Máscara de Sub-rede** está corretamente definida (se utilizada).
	- O **Gateway Padrão** está corretamente definido (se utilizado).
	- **LPR** is enabled. Verify that the LPR and AppSocket settings are set as desired.
	- **Interpretadores: Automático, PCL** ou **PostScript** (dependendo do seu driver).
- **2.** Verifique se o cliente está conectado à rede e se está imprimindo na fila de impressão correta. The user should also have access to the Phaser printer queue.

### **Verificando a instalação do driver**

- **1.** Clique com o botão direito do mouse em **Meus locais de rede** na área de trabalho e clique em **Propriedades**.
- **2.** Clique com o botão direito do mouse em **Conexão local** e clique em **Propriedades**.
- **3.** Clique na guia **Geral**. Exiba a lista de protocolos de rede instalados para verificar se TCP/IP está instalado. (Para obter mais informações, entre em contato com o administrador da rede.)
- **4.** Clique em **Instalar** para instalar qualquer componente não listado e, em seguida, reinicie o computador.
- **5.** Clique em **Iniciar**, **Configurações** e em **Impressoras**.
- **6.** Clique com o botão direito do mouse no ícone da impressora e clique em **Propriedades**.
- **7.** Clique na guia **Avançadas**. Verifique se o driver correto da impressora está instalado.
- **8.** Clique na guia **Portas**. Verifique se o endereço IP na lista **Imprimir na seguinte porta** é o mesmo que aparece na "Página de configuração". Talvez seja necessário clicar no botão **Configurar porta** para ver o endereço IP. Se necessário, selecione novamente o número de TCP/IP usado para a impressora.

### **Imprimindo uma página de teste**

- **1.** Clique na guia **Geral**.
- **2.** Clique em **Imprimir página de teste**. Se o sistema não imprimir, siga um destes procedimentos:
	- Selecione **Assistência técnica PhaserSMART** na guia **Solução de problemas** do driver de sua impressora no Windows para acessar a Assistência técnica PhaserSMART.
	- Vá para [www.xerox.com/office/support.](http://www.office.xerox.com/cgi-bin/printer.pl?APP=udpdfs&Page=color&PgName=Tech&Language=portuguese)

# <span id="page-19-0"></span>**Documentos da base de conhecimentos infoSMART (somente em inglês)**

Para obter mais informações, vá para [www.xerox.com/office/c2424infoSMART](http://www.office.xerox.com/cgi-bin/printer.pl?APP=udpdfs&PAGE=color&Model=WorkCentre+C2424&PgName=infosmart&Language=portuguese) para exibir esses documentos.

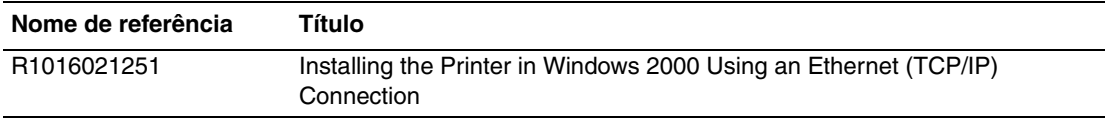

# <span id="page-20-0"></span>**Windows NT 4.x**

Esta seção inclui:

- ["Etapas preliminares" na página 6-21](#page-20-1)
- ["Etapas de instalação rápida em CD-ROM" na página 6-21](#page-20-2)
- ["Outros métodos de instalação" na página 6-22](#page-21-0)
- ["Solução de problemas do Windows NT 4.x \(TCP/IP\)" na página 6-24](#page-23-0)
- "Documentos da base de conhecimentos infoSMART (somente em inglês)" na [página 6-25](#page-24-0)

# <span id="page-20-1"></span>**Etapas preliminares**

Estas etapas preliminares devem ser executadas para todos os sistemas:

- **1.** Verifique se o sistema está conectado à tomada elétrica, **ligado** e conectado a uma rede ativa.
- **2.** Verifique se o sistema está recebendo tráfego de rede; para isso, monitore o LED na parte traseira do dispositivo ou no servidor de impressão externo CentreDirect. Se o sistema estiver conectado a uma rede em funcionamento e recebendo tráfego, o LED de conexão estará verde e o LED de tráfego, de cor laranja, piscará rapidamente.
- **3.** Continue em "Etapas de instalação rápida em CD-ROM" ou "Outros métodos de instalação" de acordo com o método de instalação desejado.
- **4.** Imprima uma "Página de configuração" e guarde-a como referência.

# <span id="page-20-2"></span>**Etapas de instalação rápida em CD-ROM**

- **1.** Insira o *CD-ROM do software da WorkCentre C2424* na unidade de CD-ROM do computador. Se o instalador não for acionado, faça o seguinte:
	- **a.** Clique em **Iniciar** e em **Executar**.
	- **b.** Na janela Executar, digite: **<unidade de CD>:\INSTALL.EXE**.
- **2.** Selecione o idioma desejado na lista.
- **3.** Selecione **Instalar driver de dispositivo**.
- **4.** Clique em **Concordo** para aceitar o Acordo de licença de software Xerox.
- **5.** Na caixa de diálogo Selecione dispositivo, o padrão **Usar a tecnologia Walk-Up (recomendado para sistemas de rede)** é selecionado. Clique em **Avançar**.
- **6.** Siga as instruções exibidas em **Usar a tecnologia Walk-Up**.
- **7.** Clique em **Sair do programa**.

#### **Observação**

Se a caixa de diálogo Tecnologia Walk-Up continuar na tela após você concluir as etapas de 1 a 6, clique no botão **Retornar** e clique em **Selecione dentre as seguintes impressoras descobertas:**. Siga as instruções na tela para concluir o procedimento de instalação.

Para obter mais informações, vá até a tabela de [documentos da Base de conhecimentos](#page-24-0)  [infoSMART](#page-24-0) no final desta seção.

# <span id="page-21-0"></span>**Outros métodos de instalação**

Instale o sistema em uma rede Windows NT usando o protocolo Microsoft TCP/IP .

Os métodos a seguir também podem ser usados para monitorar ou configurar o sistema:

- Um navegador da Web usando o CentreWare IS, se o sistema estiver conectado a uma rede Windows NT com protocolo TCP/IP ativado.
- O snap-in Xerox CentreWare MC no Microsoft Management Console para instalar ou gerenciar vários sistemas em uma rede Windows NT com protocolo TCP/IP ativado. Consulte o *Guia do Usuário do CentreWare MC* em [www.xerox.com/office/pmtools](http://www.office.xerox.com/cgi-bin/printer.pl?APP=udpdfs&Page=color&PgName=pmtools&Language=portuguese).

#### **Observação**

Os métodos do CentreWare não são abordados nesta seção. Para obter mais informações sobre CentreWare IS ou CentreWare MC, consulte "Software de gerenciamento de dispositivos" na página 6-9.

### **Etapas de instalação rápida (protocolo TCP/IP da Microsoft)**

#### **Observação**

Este procedimento é realizado apenas pelo administrador do sistema.

- **1.** Clique com o botão direito do mouse no ícone **Meus locais de rede** na área de trabalho e clique em **Propriedades**.
- **2.** Clique na guia **Protocolos** e verifique se o protocolo TCP/IP foi instalado.
- **3.** Selecione a guia **Serviços** e verifique se o software de impressão Microsoft TCP/IP foi instalado. Se não foi, instale-o e retorne a este documento.

#### **Adicionando o sistema**

- **1.** Abra o **Painel de controle** e clique duas vezes no ícone **Impressoras**.
- **2.** Clique duas vezes em **Adicionar impressora** para iniciar o **Assistente para adicionar impressora** e clique em **Avançar**.
- **3.** Verifique se **Meu computador** está selecionado e clique em **Avançar**.
- **4.** Clique em **Adicionar porta** e selecione a porta LPR na lista exibida.
- **5.** Clique em **Nova porta**.
- **6.** Insira o endereço IP da impressora e um nome para ela com 31 caracteres ou menos (sem espaços).
- **7.** Selecione **OK**.
- **8.** Verifique se o endereço IP inserido aparece na lista corretamente. Se a caixa de seleção ao lado do endereço IP não estiver marcada, marque-a e clique em **Avançar**.

#### **Configurando o sistema**

- **1.** Insira o *CD-ROM do software da WorkCentre C2424* na unidade de CD-ROM do computador e clique em **Com disco**.
- **2.** Clique no botão **Procurar** e selecione o diretório que contém os drivers do Windows NT.
- **3.** Selecione o arquivo **\*.INF** e clique em **Abrir**. Verifique se o caminho e o nome do arquivo estão corretos e clique em **OK**.
- **4.** Selecione o sistema correto e clique em **OK**.
- **5.** Digite um nome para o sistema, escolha se deseja que ele seja a padrão e clique em **OK**.
- **6.** Selecione uma destas opções:
	- Se o sistema não estiver compartilhado, clique em **Avançar**.
	- Se o sistema estiver compartilhado, digite o nome do compartilhamento, marque a caixa **Compartilhar** e clique em **Avançar**.

#### **Imprimindo uma página de teste**

É solicitada a impressão de uma página de teste.

- **1.** Selecione uma destas opções:
	- Clique em **Sim** para imprimir uma página de teste e clique em **Avançar**.
	- Clique em **Não**, caso não queira imprimir uma página de teste, e clique em **Avançar**.
- **2.** Selecione uma destas opções:
	- Clique no botão **Concluir**, se os dados apresentados estiverem corretos. Continue na etapa 3.
	- Clique no botão **Voltar** para corrigir os dados, se estiverem incorretos, e clique em **Concluir** quando os dados estiverem corretos. Continue na etapa 3.
- **3.** Se você imprimiu uma página de teste, será solicitada a confirmação da impressão dela:
	- Clique em **Sim**, se a página de teste foi impressa com êxito.
	- Clique em **Não**, se a página de teste não foi impressa ou foi impressa incorretamente. Continue na etapa 4.
- **4.** Observe a qualidade da impressão do trabalho. Se houver problema de qualidade de impressão, ou se o trabalho não for impresso, consulte a seção Solução de problemas deste guia.

# <span id="page-23-0"></span>**Solução de problemas do Windows NT 4.x (TCP/IP)**

Esta seção de solução de problemas pressupõe que você já concluiu as seguintes tarefas:

- Carregou um driver de dispositivo PCL ou PostScript.
- Imprimiu e guardou uma cópia atual da "Página de configuração".

### **Imprimindo a Página de configuração.**

Você pode imprimir a "Página de configuração" para ajudá-lo a resolver problemas de impressão e a obter os melhores resultados do sistema. Para imprimir a "Página de configuração":

- **1.** No painel de controle, pressione o botão **Configuração do sistema**.
- **2.** Selecione **Informações** e pressione o botão **Entrar**.
- **3.** Selecione **Páginas de informações** e pressione o botão **Entrar**.
- **4.** Selecione **Página de configuração** e pressione o botão **Entrar** para imprimir.

#### **Observação**

Imprima o Mapa de menus para ver outras páginas de informações disponíveis para impressão.

#### **Verificando configurações**

- **1.** Verifique as configurações na "Página de configuração".
	- **Origem de endereço IP** está definido como: **DHCP**, **Painel dianteiro**, **BOOTP** ou **IP automático** (dependendo da configuração da rede).
	- O **endereco IP atual** está corretamente definido. (Anote este endereço caso esteja atribuído por IP automático, DHCP ou BOOTP.)
	- A **Máscara de sub-rede** está corretamente definida (se utilizada).
	- O **Gateway padrão** está corretamente definido (se utilizado).
	- **EPR** está ativado. Verifique se as configurações de LPR e AppSocket estão definidas de acordo com suas preferências.
	- **Interpretadores**: **Auto**, **PCL** ou **PostScript** (dependendo do driver).
- **2.** Verifique se o cliente está conectado à rede e se está imprimindo na fila de impressão correta. O usuário deve ter acesso também à fila de impressão da Phaser.

#### **Verificando a instalação**

- **1.** Clique com o botão direito do mouse no ícone **Meus locais de rede** na área de trabalho e selecione **Propriedades**.
- **2.** Clique na guia **Protocolos** e verifique se o protocolo TCP/IP foi instalado.
- **3.** Clique em **Adicionar** para instalar qualquer componente não listado e, em seguida, reinicie o computador.
- **4.** Clique em **Iniciar**, **Configurações** e em **Painel de controle**.
- **5.** Clique duas vezes em **Serviços**.
- **6.** Localize **Servidor de impressão TCP/IP** e verifique as entradas destas colunas:
	- Coluna **Status**: **iniciado**
	- Coluna **Inicialização**: **Automática**
- **7.** Clique em **Iniciar**, **Configurações** e em **Impressoras**.
- **8.** Clique com o botão direito do mouse no ícone da impressora e selecione **Propriedades**. Verifique se instalou o driver correto para o seu sistema.
- **9.** Selecione a guia **Portas**. Verifique se o endereço IP na lista **Imprimir na seguinte porta** é o mesmo que aparece na "Página de configuração". Talvez seja necessário clicar no botão **Configurar porta** para ver o endereço IP. Se necessário, selecione novamente o número de TCP/IP usado para o sistema.

### **Imprimindo uma página de teste**

- **1.** Clique na guia **Geral**.
- **2.** Clique em **Imprimir página de teste**. Se o sistema ainda não imprimir, siga um destes procedimentos:
	- Acesse a Assistência técnica **PhaserSMART** na guia **Solução de problemas** do driver de dispositivo.
	- Vá para [www.xerox.com/office/support.](http://www.office.xerox.com/cgi-bin/printer.pl?APP=udpdfs&Page=color&PgName=Tech&Language=portuguese)

# <span id="page-24-0"></span>**Documentos da base de conhecimentos infoSMART (somente em inglês)**

Para obter mais informações, vá para [www.xerox.com/office/c2424infoSMART](http://www.office.xerox.com/cgi-bin/printer.pl?APP=udpdfs&PAGE=color&Model=WorkCentre+C2424&PgName=infosmart&Language=portuguese) para exibir esses documentos.

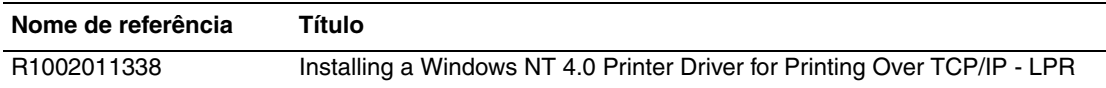

# <span id="page-25-0"></span>**Windows 98 e Windows Me**

Esta seção inclui:

- ["Etapas preliminares" na página 6-26](#page-25-1)
- ["Etapas de instalação rápida em CD-ROM" na página 6-27](#page-26-0)
- ["Outros métodos de instalação" na página 6-27](#page-26-1)
- ["Solução de problemas do Windows 98 e Windows Me" na página 6-29](#page-28-0)
- "Documentos da base de conhecimentos infoSMART (somente em inglês)" na [página 6-31](#page-30-0)

# <span id="page-25-1"></span>**Etapas preliminares**

- **1.** Verifique se o sistema está conectado à tomada elétrica, **ligado** e conectado a uma rede ativa.
- **2.** Verifique se o sistema está recebendo tráfego de rede; para isso, monitore o LED na parte traseira do dispositivo ou no servidor de impressão externo CentreDirect. Se o sistema estiver conectado a uma rede em funcionamento e recebendo tráfego, o LED de conexão estará verde e o LED de tráfego, de cor laranja, piscará rapidamente.
- **3.** Imprima uma "Página de configuração" e verifique se os protocolos desejados estão ativados. Em seguida, siga uma destas opções:
	- Continue na etapa 4, caso não tenha um endereço TCP/IP configurado para o sistema.
	- Continue na etapa 5, se tiver um endereco TCP/IP configurado para o sistema.
- **4.** Siga um destes procedimentos, caso você *não* tenha um endereço TCP/IP configurado no computador:
	- Entre em contato com o administrador do sistema para certificar-se de que a configuração será feita de acordo com as diretrizes da empresa.
	- Configure o PC com um endereço exclusivo, por exemplo, 192.1.1.1.
- **5.** Se você tiver um endereço TCP/IP, siga estas etapas para verificar o endereço IP do PC:
	- **a.** Clique em **Iniciar** e em **Executar**.
	- **b.** Digite **winipcfg** no campo **Abrir**. (Se o arquivo não for encontrado, o TCP/IP pode não ter sido instalado.)
	- **c.** Clique em **OK**.
	- **d.** Selecione o adaptador de rede na lista. O endereço IP é relacionado no campo Endereço IP.

#### **Observação**

Para obter mais informações sobre como instalar e configurar TCP/IP em ambientes Windows, consulte a documentação do Microsoft Windows.

**6.** Continue em "Etapas de instalação rápida em CD-ROM" ou "Outros métodos de instalação" de acordo com o método de instalação desejado.

# <span id="page-26-0"></span>**Etapas de instalação rápida em CD-ROM**

- **1.** Insira o *CD-ROM do software da WorkCentre C2424* na unidade de CD-ROM do computador. Se o instalador não for acionado, faça o seguinte:
	- **a.** Clique em **Iniciar** e em **Executar**.
	- **b.** Na janela Executar, digite: **<unidade de CD>:\INSTALL.EXE**.
- **2.** Selecione o idioma desejado na lista.
- **3.** Selecione **Instalar driver de dispositivo**.
- **4.** Clique em **Concordo** para aceitar o Acordo de licença de software Xerox.
- **5.** Na caixa de diálogo Selecione impressora, o padrão **Usar a tecnologia Walk-Up (recomendado para sistemas de rede)** é selecionado. Clique em **Avançar**.
- **6.** Siga as instruções exibidas em **Usar a tecnologia Walk-Up**.
- **7.** Clique em **Sair do programa**.

#### **Observação**

Se a caixa de diálogo Tecnologia Walk-Up continuar na tela após você concluir as etapas de 1 a 6, clique no botão **Retornar** e clique em **Selecione dentre as seguintes impressoras descobertas:**. Siga as instruções na tela para concluir o procedimento de instalação.

Para obter mais informações, vá até a tabela de [documentos da Base de conhecimentos](#page-30-0)  [infoSMART](#page-30-0) no final desta seção.

# <span id="page-26-1"></span>**Outros métodos de instalação**

Instale seu sistema em uma rede Windows 98 ou Windows Me por meio de um destes métodos:

- Xerox TCP/IP Port Monitor
- Software PhaserPort

### **Xerox TCP/IP Port Monitor**

O instalador do Windows instala o Xerox TCP/IP Port Monitor (Monitor de porta TCP/IP Xerox). O Xerox TCP/IP Port Monitor pode ser usado para adicionar ou remover portas TCP/IP.

#### **Adicionando uma porta**

- **1.** Abra **Propriedades da impressora** do sistema que deseja conectar à nova porta TCP/IP.
- **2.** Clique em **Iniciar**, **Configurações** e em **Impressoras**.
- **3.** Clique com o botão direito do mouse no sistema a ser conectado à nova porta TCP/IP e clique em **Propriedades**.
- **4.** Clique na guia **Detalhes** e no botão **Adicionar porta**.
- **5.** Selecione **Outras**.
- **6.** Na lista de monitores de portas de impressora disponíveis, selecione a **Porta TCP/IP da Xerox** e clique em **OK**.

#### **Configurando uma porta**

O Assistente de porta TCP/IP da Xerox orienta você passo a passo nos seguintes procedimentos:

- Escolha de um nome para a nova porta.
- Identificação de um sistema por seu nome DNS ou endereço IP.
- (Alternativamente) Identificação de um sistema usando o recurso automático **Printer Discovery** (Busca de impressora).
- **1.** Clique em **Next** (Avançar) para continuar a instalação da porta. O assistente verifica o nome da porta e o endereço do sistema e configura as demais definições da porta automaticamente. Quaisquer erros detectados serão exibidos em uma caixa de diálogo solicitando Informações adicionais.
- **2.** Na janela **Add Xerox TCP/IP Port** (Adicionar porta TCP/IP da Xerox):
	- Insira um nome exclusivo para a porta que está sendo adicionada, na seção **Enter a Port Name** (Digite um nome de porta).
	- Digite o nome do host ou o endereço IP do sistema na seção **Enter a Printer Name or IP Address** (Digite o nome ou o endereço IP da impressora).
- **3.** Clique em **Next** (Avançar).

#### **Observação**

Para localizar os sistemas Xerox na rede local, selecione **Auto Printer Discovery** (Busca automática de impressora) e, em seguida, clique em **Refresh** (Atualizar). O Xerox TCP/IP Port Monitor pesquisa os sistemas Xerox na rede e os exibe em uma lista. Selecione o sistema desejado na lista e clique em **OK**.

#### **Concluindo a porta TCP/IP do sistema**

Depois que as configurações da porta estiverem definidas e verificadas, uma caixa de diálogo **Completing** (Concluindo) será exibida, resumindo todas as configurações. Você pode alterar ou selecionar configurações da porta do sistema.

- **1.** Selecione uma destas opções:
	- Clique em **Finish** (Concluir) para concluir a configuração da porta do sistema.
	- Clique em **Back** (Voltar) para alterar as configurações. Quando tiver concluído as alterações, clique em **Finish** para finalizar a configuração da porta do sistema.
- **2.** Clique em **OK** para sair das **Propriedades da impressora**.

#### **Software PhaserPort**

#### **Observação**

PhaserPort é o utilitário preferido para instalações PostScript. Para instalações PCL, vá para "Xerox TCP/IP Port Monitor", nesta seção.

O instalador do Windows instala automaticamente o PhaserPort para Windows (nas instalações que usam drivers PostScript). O PhaserPort para Windows é um monitor de impressão da Xerox para impressão em redes TCP/IP ponto-a-ponto em ambiente Windows 98 ou Windows Me.

#### **Alterando o endereço IP do PhaserPort**

Se o endereço IP do sistema for alterado, você terá que alterar o endereço IP da porta correspondente:

- **1.** Clique em **Iniciar**, **Configurações** e em **Impressoras**.
- **2.** Clique com o botão direito do mouse no sistema que terá um novo endereço IP PhaserPort e clique em **Propriedades**.
- **3.** Selecione a guia **Detalhes**.
- **4.** Verifique se PhaserPort é exibido no campo **Imprimir na seguinte porta**.
- **5.** Clique em **Configurações de porta**. A caixa de diálogo **Configurar PhaserPort** é exibida.
- **6.** Execute um destes procedimentos:
	- **a.** Se você souber o endereço IP ou nome DNS correto do sistema, insira essas informações.
	- **b.** Se não souber, clique em **Procurar** para exibir uma lista de sistemas na rede.
	- **c.** Clique duas vezes no sistema apropriado. O PhaserPort insere automaticamente as informações na caixa de diálogo **Configurar PhaserPort**.

#### **Observação**

Para pesquisar na rede novamente, clique em **Atualizar.** Para expandir a pesquisa a outros sub-redes, clique em **Avançada**.

- **7.** Clique em **OK**.
- **8.** Clique em **OK** novamente para aplicar as alterações.

# <span id="page-28-0"></span>**Solução de problemas do Windows 98 e Windows Me**

Esta seção de solução de problemas pressupõe que você já concluiu as seguintes tarefas:

- Verificou se o sistema está conectado à tomada elétrica, **ligado** e conectado a uma rede ativa.
- Instalou um driver de dispositivo PCL ou PostScript.
- Verificou se o sistema está recebendo tráfego de rede monitorando o LED na parte traseira do dispositivo ou no servidor de impressão externo CentreDirect. Se o sistema estiver conectado a uma rede em funcionamento e recebendo tráfego, o LED de conexão estará verde e o LED de tráfego, de cor laranja, piscará rapidamente.
- Imprimiu e guardou uma cópia atual da "Página de configuração".

### **Imprimindo a Página de configuração**

Você pode imprimir a "Página de configuração" para ajudá-lo a resolver problemas de impressão e a obter os melhores resultados do sistema. Para imprimir a "Página de configuração":

- **1.** No painel de controle, pressione o botão **Configuração do sistema**.
- **2.** Selecione **Informações** e pressione o botão **Entrar**.
- **3.** Selecione **Páginas de informações** e pressione o botão **Entrar**.
- **4.** Selecione **Página de configuração** e pressione o botão **Entrar** para imprimir.

#### **Observação**

Imprima o Mapa de menus para ver outras páginas de informações disponíveis para impressão.

### **Verificando configurações**

- **1.** Clique com o botão direito do mouse em **Ambiente de rede** na área de trabalho e clique em **Propriedades**.
- **2.** Clique na guia **Configuração**. Será exibida uma lista dos componentes de rede instalados para os seguintes itens:
	- Cliente para redes Microsoft
	- Xerox TCP/IP Port Monitor
- **3.** Se você estiver executando o CentreWare DP, verifique o seguinte:
	- Redes Novell: é preciso carregar o Novell IntraNetWare Client ou o Cliente Microsoft para redes IPX.
	- Redes TCP/IP: nenhum software adicional é necessário, mas o seu sistema deve ter um endereço TCP/IP válido atribuído.
- **4.** Se qualquer um dos protocolos ou serviços acima não estiverem instalados, instale os componentes necessários e reinicialize o sistema. Após a reinicialização do sistema, retorne a este documento.
- **5.** Clique em **Iniciar**, **Configurações** e em **Impressoras**. A janela **Impressoras** é exibida.
- **6.** Clique com o botão direito do mouse no ícone da impressora e clique em **Propriedades**.
- **7.** Selecione a guia **Detalhes**.
- **8.** Verifique o seguinte:
	- **a.** O nome do driver de dispositivo na lista **Imprimir usando o seguinte driver**. Se necessário, selecione-o novamente ou instale um novo driver de dispositivo.
	- **b.** O nome da **Porta** na lista **Imprimir na seguinte porta**. Se necessário, selecione novamente o nome correto.
- **9.** Envie um trabalho de impressão para o sistema. Se o sistema não imprimir, acesse a Assistência técnica **PhaserSMART** na guia **Solução de problemas** do driver de dispositivo no Windows ou vá para [www.xerox.com/office/support.](http://www.office.xerox.com/cgi-bin/printer.pl?APP=udpdfs&Page=color&PgName=Tech&Language=portuguese)

# <span id="page-30-0"></span>**Documentos da base de conhecimentos infoSMART (somente em inglês)**

Para obter mais informações, vá para [www.xerox.com/office/c2424infoSMART](http://www.office.xerox.com/cgi-bin/printer.pl?APP=udpdfs&PAGE=color&Model=WorkCentre+C2424&PgName=infosmart&Language=portuguese) para exibir esses documentos.

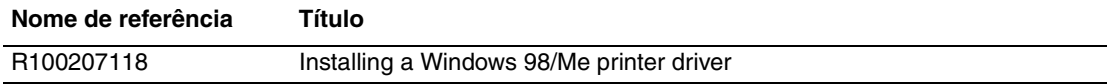

# <span id="page-31-0"></span>**Macintosh**

Este tópico inclui:

- ["Requisitos" na página 6-32](#page-31-1)
- ["Etapas de instalação rápida em CD-ROM" na página 6-32](#page-31-2)
- ["Ativando e usando o EtherTalk para Mac OS 9.x" na página 6-32](#page-31-3)
- ["Ativando e usando o TCP/IP para Mac OS 9.x" na página 6-33](#page-32-0)
- "Ativando ou usando TCP/IP ou AppleTalk para Mac OS X, versão 10.1 e posterior" na [página 6-35](#page-34-0)
- "Solução de problemas do Macintosh (Mac OS 9.x, Mac OS X, versões 10.1 e posterior)" [na página 6-37](#page-36-0)
- "Documentos da base de conhecimentos infoSMART (somente em inglês)" na [página 6-38](#page-37-0)

# <span id="page-31-1"></span>**Requisitos**

- Uma estação de trabalho com o driver de dispositivo adequado instalado.
- Conhecimento funcional do sistema operacional (OS 9.x ou superior) que está em uso na estação de trabalho.
- Cabeamento adequado para conectar o sistema à rede.

# <span id="page-31-2"></span>**Etapas de instalação rápida em CD-ROM**

- **1.** Insira o *CD-ROM do software da WorkCentre C2424* na unidade de CD-ROM do computador.
- **2.** Clique duas vezes no instalador no CD-ROM do software para instalar o driver de dispositivo.

# <span id="page-31-3"></span>**Ativando e usando o EtherTalk para Mac OS 9.x**

Se você utiliza EtherTalk, os computadores Macintosh não precisam de endereços IP.

- **1.** Abra o **Painel de controle AppleTalk**. Verifique se a porta Ethernet é a porta de rede selecionada.
- **2.** Abra o **Seletor** e, em seguida, clique no driver da impressora **LaserWriter**.
- **3.** Selecione o sistema.
- **4.** Clique em **Criar** para criar a impressora de mesa.

# <span id="page-32-0"></span>**Ativando e usando o TCP/IP para Mac OS 9.x**

Esta seção fornece as etapas de instalação e solução de problemas para Macintosh OS 9.x.

### **Configuração da Porta Ethernet do Macintosh para TCP/IP**

Para configurar o Macintosh para TCP/IP, execute o seguinte procedimento:

- **1.** Selecione **Rede** no aplicativo Preferências do sistema e escolha **TCP/IP**.
- **2.** Selecione **Ethernet integrada** no menu **Portas ativas**.
- **3.** Especifique como você obterá o endereço IP na guia **TCP/IP**:
	- **Manualmente**: na caixa de diálogo, especifique o endereço IP, a **Máscara de subrede**, o **Endereço do roteador** e o **Endereço do servidor de nomes** .
	- **DHCP**: Localiza automaticamente o endereço IP.
	- **AppleTalk**: Selecione a guia **AppleTalk** e verifique se a caixa **Ativar AppleTalk** está selecionada.
- **4.** Feche a caixa de diálogo.

Para obter mais informações, vá até a tabela de [documentos da Base de conhecimentos](#page-37-0)  [infoSMART](#page-37-0) no final desta seção.

#### **Criando um sistema LPR com LaserWriter 8.5.1 ou superior**

- **1.** Abra o **Utilitário de impressora de mesa**. Ele ou o seu respectivo alias pode ser encontrado na pasta PhaserTools.
- **2.** Clique em **Impressora (LPR)** em **Criar mesa de trabalho** e clique em **OK**.
- **3.** Clique em **Alterar** no arquivo **PPD (PostScript Printer Description, descrição de impressora PostScript)**.
- **4.** Selecione o PPD apropriado na lista e clique em **Selecionar**. Se o PPD do sistema não estiver na lista, instale-o com o *CD-ROM do software da WorkCentre C2424*.
- **5.** Clique em **Alterar** em **Seleção de impressora LPR**.
- **6.** Insira informações nos seguintes campos:
	- **Endereco da impressora**: insira o endereco IP ou o nome de domínio do sistema.
	- **Fila**: insira **PS** (use letras maiúsculas) e clique em **OK**.
- **7.** Feche a caixa de diálogo. Quando solicitado, clique em **Salvar**.
- **8.** Digite um nome para o sistema de mesa no campo **Salvar impressora de mesa como** e clique em **Salvar**.
- **9.** Dois métodos estão disponíveis para impressão via LPR:
	- Use a nova impressora de mesa (LPR).
	- Usar o driver de dispositivo LaserWriter 8.5.1 (qualquer dispositivo pode ser selecionado). Clique em **Arquivo** e em **Imprimir** para selecionar o dispositivo LPR apropriado na lista suspensa **Impressora**.

### **Criando um sistema AppSocket com LaserWriter 8.6**

A Xerox fornece impressão através do Macintosh AppSocket com o PhaserPort para Mac OS, no *CD-ROM do software da WorkCentre C2424*. O PhaserPort para Mac OS propicia um canal de comunicação bidirecional de alta velocidade, usando a nova arquitetura de comunicação plug-in do Apple LaserWriter versão 8.6.

A AppSocket fornece informações sobre o status do trabalho de impressão, o que não está disponível na LPR.

### **Requisitos do sistema PhaserPort para Mac OS**

#### **Observação**

O PhaserPort não é suportado pelo Mac OS X.

As exigências do sistema incluem:

- Um sistema instalado em rede TCP/IP.
- Macintosh baseado em PowerPC.
- LaserWriter da Apple versão 8.6 ou posterior, com impressora de mesa ativada.
- Conexão de rede Open Transport versão 1.1 ou posterior. A conexão de rede TCP/IP fornecida pelo software MacTCP não é suportada. O Macintosh deve estar adequadamente configurado para comunicar-se com o sistema.

#### **Criando um sistema de mesa com o PhaserPort para Mac OS**

- **1.** Inicie a **PhaserPort Printer Tool** (Ferramenta da impressora PhaserPort).
- **2.** Insira o endereço IP ou o nome DNS do sistema no campo **Printer Internet Address** (Endereço da impressora na Internet).
- **3.** Digite um nome para o sistema de mesa no campo **Desktop Printer Name** (Nome da impressora de mesa).
- **4.** Clique em **Verify** (Verificar) para entrar em contato com o sistema através da rede TCP/IP e verificar sua configuração de rede.
- **5.** Clique em **Create** (Criar) para criar a impressora de mesa.
- **6.** Clique em **Quit** (Sair) para sair da **PhaserPort Printer Tool**.
- **7.** No **Localizador**, clique no ícone do sistema de mesa que acabou de ser criado.
- **8.** Clique em **Alterar configuração** no menu **Impressão do localizador**.
- **9.** Selecione o arquivo **PPD** e fornece as informações de configuração. Você também pode selecionar o botão **Configuração automática** para fazer com que o Macintosh tente determinar automaticamente as definições corretas para o sistema.

#### **Observação**

Determinados utilitários, como o Adobe Font Downloader, não são compatíveis com o software PhaserPort para Mac OS porque tentam comunicar-se diretamente com o sistema usando o protocolo AppleTalk. Se você usa esse software, crie um sistema de mesa AppleTalk e exclua-o depois de executar e sair do software não compatível.

# <span id="page-34-0"></span>**Ativando ou usando TCP/IP ou AppleTalk para Mac OS X, versão 10.1 e posterior**

#### **Requisitos**

Verifique se você está executando o Mac OS X, versão 10.1. As versões anteriores do Mac OS X não suportam todos os recursos de impressora e impressão PostScript.

### **Configurando a porta Ethernet do Macintosh para TCP/IP ou AppleTalk**

Para configurar o Macintosh para TCP/IP, execute o seguinte procedimento:

- **1.** Selecione **Rede** no aplicativo Preferências do sistema e escolha **TCP/IP**.
- **2.** Selecione **Ethernet integrada** no menu **Portas ativas**.
- **3.** Especifique como você obterá o endereço IP na guia **TCP/IP**:
	- **Manualmente**: na caixa de diálogo, especifique o endereco IP, a **Máscara de subrede**, o **Endereço do roteador** e o **Endereço do servidor de nomes** .
	- **DHCP**: Localiza automaticamente o endereço IP.
	- **AppleTalk**: Selecione a guia **AppleTalk** e verifique se a caixa **Ativar AppleTalk** está selecionada.
- **4.** Feche a caixa de diálogo.

Para obter mais informações, vá até a tabela de [documentos da Base de conhecimentos](#page-37-0)  [infoSMART](#page-37-0) no final desta seção.

### **Criando um sistema LPR com Mac OS X, versão 10.1 e posterior**

- **1.** Abra o utilitário **Centro de impressão**. Na versão Mac OS X 10.3 ou superior, o utilitário é chamado **Configuração da impressora**. O utilitário está localizado no diretório **Utilitários** no diretório **Aplicativos**.
- **2.** Selecione **Incluir impressora** e escolha **Impressoras LPR que usam IP**, no menu suspenso.
- **3.** Insira o endereço IP ou o nome do host da impressora no campo **Endereço da impressora LPR**.
- **4.** Digite **PS** (use letras maiúsculas) no campo **Fila** e clique em **OK**.
- **5.** Selecione o **PPD** apropriado na lista suspensa **Modelo da impressora**. Se o PPD do sistema não estiver na lista, instale-o com o *CD-ROM do software da WorkCentre C2424*.
- **6.** Clique em **Incluir** para concluir a configuração.

### **Criando um sistema AppleTalk com Mac OS X, versão 10.1 e posterior**

- **1.** Verifique se **AppleTalk** está ativado em **Preferências do sistema**.
- **2.** Abra o utilitário **Centro de impressão**. Na versão Mac OS X 10.3 ou superior, o utilitário é chamado **Configuração da impressora**. O utilitário está localizado no diretório **Utilitários** no diretório **Aplicativos**.
- **3.** Selecione **Incluir impressora** e escolha **AppleTalk** na lista suspensa.
- **4.** Selecione a zona apropriada.
- **5.** Selecione o sistema na lista fornecida.
- **6.** Selecione o **PPD** apropriado na lista suspensa **Modelo da impressora**. Se o PPD do sistema não estiver na lista, instale-o com o *CD-ROM do software da WorkCentre C2424*.
- **7.** Clique em **Incluir** para concluir a configuração.

Para obter mais informações, vá até a tabela de documentos da Base de conhecimentos [infoSMART](#page-37-0) no final desta seção.

### **Criando um sistema Rendezvous com Mac OS X, versão 10.2 e posterior**

- **1.** Abra o utilitário **Centro de impressão**. Na versão Mac OS X 10.3 ou superior, o utilitário é chamado **Configuração da impressora**. O utilitário está localizado em **Utilitários** no diretório **Aplicativos**.
- **2.** Clique em **Incluir**.

Será exibida uma lista com o nome do sistema seguido por vários números. Por exemplo, *Nome do sistema xx:xx:xx*. Cada segmento numerado representa a última seção do endereço de hardware do sistema. Seu PPD é selecionado automaticamente.

**3.** Clique em **Incluir** para concluir a instalação.

# <span id="page-36-0"></span>**Solução de problemas do Macintosh (Mac OS 9.x, Mac OS X, versões 10.1 e posterior)**

O procedimento a seguir elimina problemas de cabeamento, comunicação e conexão. Depois de concluir estas etapas, imprima uma página de teste usando o aplicativo de software. Se o trabalho for impresso, não será mais preciso usar outras soluções de problemas do sistema. Se houver problemas na qualidade de impressão, consulte a seção Solução de problemas deste guia.

### **Solução de problemas passo a passo do Macintosh**

#### **Mac OS 9.x**

Execute estas etapas *somente* no Mac OS 9:

- **1.** Abra o **Seletor** e, em seguida, clique no driver **LaserWriter**.
- **2.** Execute um destes procedimentos:
	- Se o nome do sistema aparecer, isso significará que ele está se comunicando na rede. Você não precisa executar qualquer outra etapa.
	- Caso o nome do sistema não apareça, prossiga na etapa 3.
- **3.** Verifique se o sistema está conectado à tomada elétrica, **ligado** e conectado a uma rede ativa.
- **4.** Verifique a conexão do cabo da rede para o sistema copiadora/impressora.
- **5.** Siga estas etapas:
	- **a.** No painel de controle do sistema, verifique se **EtherTalk** está ativado. Se não estiver, ative-o no painel de controle e reinicialize o sistema.
	- **b.** Imprima a "Página de configuração" e verifique se **EtherTalk** está ativado.
	- **c.** Na "Página de configuração", verifique a **Zona**. Caso tenha várias zonas na rede, verifique se o sistema copiadora/impressora aparece na zona desejada.
- **6.** Se mesmo assim você não conseguir imprimir, vá para [www.xerox.com/office/support](http://www.office.xerox.com/cgi-bin/printer.pl?APP=udpdfs&Page=color&PgName=Tech&Language=portuguese) ou acesse a Assistência técnica **PhaserSMART** através do CentreWare IS:
	- **a.** Inicie o seu navegador da Web.
	- **b.** Insira o endereço IP do sistema copiadora-impressora no campo **Endereço** do navegador (http://xxx.xxx.xxx.xxx).
	- **c.** Selecione **Suporte**.
	- **d.** Clique no link **Ferramenta de diagnóstico PhaserSMART** para acessar o PhaserSMART.

#### **Mac OS X, versão 10.1 e posterior**

Execute estas etapas *apenas* no Mac OS X, versões 10.1 e superior:

- **1.** Abra o **Utilitário de rede** e clique na guia **Ping**.
- **2.** Insira o endereço IP do sistema.
- **3.** Clique em **Ping**. Se *não* obtiver resposta, verifique se as suas configurações de TCP/IP estão corretas para o sistema e para o computador.
- **4.** Para **AppleTalk**, siga as etapas abaixo. Para **TCP/IP**, continue na etapa 5.
	- **a.** No painel de controle do sistema, verifique se **EtherTalk** está ativado. Se não estiver, ative-o no painel de controle e reinicialize o sistema.
	- **b.** Imprima a "Página de configuração" e verifique se **EtherTalk** está ativado.
	- **c.** Na "Página de configuração", verifique a **Zona**. Caso tenha várias zonas na rede, verifique se o sistema aparece na zona desejada.
- **5.** Se mesmo assim você não conseguir imprimir, vá para [www.xerox.com/office/support](http://www.office.xerox.com/cgi-bin/printer.pl?APP=udpdfs&Page=color&PgName=tech&Language=portuguese) ou acesse a Assistência técnica **PhaserSMART** através do CentreWare IS:
	- **a.** Inicie o seu navegador da Web.
	- **b.** Insira o endereço IP do sistema no campo **Endereço** do navegador (http://xxx.xxx.xxx.xxx).
	- **c.** Selecione **Suporte**.
	- **d.** Clique no link **Ferramenta de diagnóstico PhaserSMART** para acessar o PhaserSMART.

# <span id="page-37-0"></span>**Documentos da base de conhecimentos infoSMART (somente em inglês)**

Para obter mais informações, vá para [www.xerox.com/office/c2424infoSMART](http://www.office.xerox.com/cgi-bin/printer.pl?APP=udpdfs&PAGE=color&Model=WorkCentre+C2424&PgName=infosmart&Language=portuguese) para exibir esses documentos.

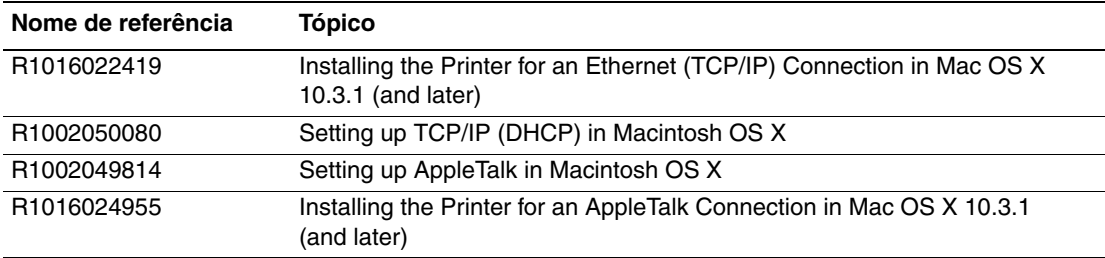

# <span id="page-38-0"></span>**Novell NetWare**

Esta seção inclui:

- ["Software de configuração para redes NetWare" na página 6-39](#page-38-1)
- ["Instalação rápida" na página 6-39](#page-38-2)
- ["Advanced Setup" na página 6-39](#page-38-3)
- "Configuração do servidor de impressão NetWare 4.x, NetWare 5.x e NetWare 6.x" na [página 6-40](#page-39-0)
- ["Solução do problemas do Novell NetWare" na página 6-40](#page-39-1)

# <span id="page-38-1"></span>**Software de configuração para redes NetWare**

O CentreWare DP configura o sistema e a rede ao usar o NetWare 4.x e 5.x. O CentreWare DP é uma ferramenta NDS (Novell Directory Service, serviço de diretório Novell)/Bindery usada apenas para NDPS/NEPS (Novell Distributed/Enterprise Print Services, serviços de impressão distribuída/corporativa da Novell).

# <span id="page-38-2"></span>**Instalação rápida**

- **1.** Imprima a "Página de configuração" e guarde-a como referência.
- **2.** Exiba a "Página de configuração" e verifique o seguinte:
	- **A ativação de Novell** está **Ligada.**
	- O **Tipo de quadro** está definido corretamente.
- **3.** Instale o CentreWare DP em uma estação de trabalho Windows.
- **4.** Execute o aplicativo CentreWare DP e clique em **Setup Wizard** (Assistente de configuração) no menu **Printer** (Impressora).
- **5.** Selecione **NDS Install** (Instalação de NDS) e siga as etapas do **Setup Wizard**.
- **6.** Instale os drivers de dispositivo pelo *CD-ROM do software da WorkCentre C2424*.
- **7.** Envie um trabalho de impressão para o sistema.
- **8.** Verifique a qualidade da impressão do documento. Se houver problema de qualidade de impressão, ou se o documento não foi impresso, consulte a seção Solução de problemas deste guia.

# <span id="page-38-3"></span>**Advanced Setup**

A opção Advanced Setup (Configuração avançada) do CentreWare DP é uma ferramenta que permite controlar a maneira como os seus dispositivos são configurados no ambiente de rede Novell NetWare. Esta ferramenta é necessária para conectar o dispositivo a mais que um servidor de arquivos ou fila. Para obter conexão com um único dispositivo e fila, utilize o Setup Wizard (Assistente de configuração).

# <span id="page-39-0"></span>**Configuração do servidor de impressão NetWare 4.x, NetWare 5.x e NetWare 6.x**

Os padrões do sistema permitem a conexão com Novell NetWare sem ajuste. Reveja a "Página de configuração" e verifique as seguintes definições:

- **NetWare** está ativado.
- **Tipo de quadro** corresponde ao tipo de quadro do servidor de arquivos desejado.
- **PDL** está definido como o desejado (**PostScript** ou **PCL**) ou como **Auto**. Pode ser que você queira definir PDL como o tipo desejado se somente um PDL for usado.
- O **Modo Novell desejado** está definido como **NDS/BEM**, **NDS** ou **BEM (Bindery Emulation Mode)**.
- **Nome do servidor de impressão**

### **Configurando NetWare com CentreWare DP**

O software CentreWare DP oferece o método mais rápido e fácil de instalar um sistema em uma rede. Para obter mais informações, vá para [www.xerox.com/office/pmtools](http://www.office.xerox.com/cgi-bin/printer.pl?APP=udpdfs&Page=color&PgName=pmtools&Language=portuguese) e selecione o modelo do sistema para acessar o *Guia do Usuário do CentreWare DP* ou consulte a *Ajuda on-line do CentreWare DP*.

### **Advanced Setup no modo Bindery para NDS (Novell Directory Services, serviços de diretório da Novell)**

A opção Advanced Setup do CentreWare DP fornece uma ferramenta adicional para controlar a maneira como os sistemas são configurados no ambiente de rede Novell NetWare. Essa ferramenta é necessária somente para conectar o sistema a mais de um servidor de arquivos ou fila.

### **NDPS/NEPS (Novell Distributed/Enterprise Print Services, serviços de impressão distribuída/corporativa da Novell)**

Para acessar sistemas Xerox neste ambiente, o software Xerox Gateway deve estar instalado no sistema. A versão mais recente do software Xerox Gateway está disponível no site da Xerox na Web, em [www.xerox.com/office/pmtools.](http://www.office.xerox.com/cgi-bin/printer.pl?APP=udpdfs&Page=color&PgName=pmtools&Language=portuguese) As instruções para instalação do sistema usando NDPS estão disponíveis no site da Web. O site também contém o *Guia do Usuário do Xerox para NDPS*.

# <span id="page-39-1"></span>**Solução do problemas do Novell NetWare**

A Solução de problemas nos computadores com o Windows inclui soluções de hardware e software para eliminar problemas de cabeamento, comunicação e conexão associados às portas conectadas diretamente. Execute um dos procedimentos a seguir (com base no tipo de porta em uso) e imprima uma página de teste usando o seu aplicativo de software. Se a página de teste for impressa, não será necessário usar outras soluções de problemas do sistema. Para problemas de qualidade de impressão, consulte a seção Solução de problemas deste guia.

### **Requisitos**

Verifique se você:

- Está trabalhando com um sistema Windows com o software CentreWare DP instalado e pelo menos um driver de dispositivo instalado.
- É um administrador de rede NetWare ou um funcionário administrativo com direitos de login ADMIN/SUPERVISOR ou EQUIVALENTE para servidores NetWare atendendo ao dispositivo.
- Tem conhecimento básico do NetWare.

### **Imprimindo a Página de configuração.**

Você pode imprimir a "Página de configuração" para ajudá-lo a resolver problemas de impressão e a obter os melhores resultados do sistema. Para imprimir a "Página de configuração":

- **1.** No painel de controle, pressione o botão **Configuração do sistema**.
- **2.** Selecione **Informações** e pressione o botão **Entrar**.
- **3.** Selecione **Páginas de informações** e pressione o botão **Entrar**.
- **4.** Selecione **Página de configuração** e pressione o botão **Entrar** para imprimir.

#### **Observação**

Imprima o Mapa de menus para ver outras páginas de informações disponíveis para impressão.

### **Verificação rápida de solução de problemas do Novell NetWare**

- **1.** Verifique se o sistema está conectado à tomada elétrica, **ligado** e conectado a uma rede ativa.
- **2.** Verifique se o sistema está recebendo tráfego de rede; para isso, monitore o LED na parte traseira do dispositivo. Se o sistema estiver conectado a uma rede em funcionamento e recebendo tráfego, o LED de conexão estará verde e o LED de tráfego, de cor laranja, piscará rapidamente.
- **3.** Verifique se o cliente está conectado à rede e se está imprimindo na fila de impressão correta.
- **4.** Verifique se o usuário tem acesso à fila da impressora do sistema.
- **5.** Verifique se a fila de impressão NetWare da impressora do sistema está presente, se ela está aceitando trabalhos e se tem um servidor de impressão conectado. Caso contrário, use o Setup Wizard (Assistente de configuração) do CentreWare DP para reconfigurar a fila de impressão.
- **6.** Imprima a "Página de configuração". Verifique se o **servidor da impressora** está ativado. Defina o tipo de quadro como o que o servidor NetWare está usando.

### **Observação**

Para determinar o tipo de quadro IPX do NetWare, digite *config* na tela do console Novell. Em redes que usam vários tipos de quadro IPX, é *fundamental* que o tipo de quadro esteja corretamente configurado.

**7.** Vá para [www.xerox.com/office/support](http://www.office.xerox.com/cgi-bin/printer.pl?APP=udpdfs&Page=color&PgName=tech&Language=portuguese) se as etapas anteriores não resolverem o problema de impressão.

#### **Solução de problemas passo a passo do Novell NetWare**

Estes procedimentos eliminam problemas de cabeamento, comunicação e conexão associados aos sistemas conectados à rede. As etapas estão divididas em dois grupos:

- Passo a passo de hardware do Novell NetWare
- Passo a passo de software do Novell NetWare

#### **Observação**

O Passo a passo de software Novel NetWare pressupõe que você esteja conectado a uma rede Novell NetWare com um sistema operacional Windows instalado na estação de trabalho cliente. Quando os dois procedimentos estiverem concluídos, imprima uma página de teste usando o seu aplicativo de software. Se a página de teste for impressa, não será necessário usar outras soluções de problemas do sistema.

#### **Passo a passo de hardware do Novell NetWare**

Observe a atividade do LED no sistema. LED de conexão verde fica ACESO sempre que está conectado a uma rede ativa. O LED de tráfego cor de laranja fica piscando quando há recepção de dados.

- **1.** Verifique o seguinte:
	- As conexões por cabo: Se possível, use cabo ou conectores novos
	- A qual porta o sistema está conectado. Conecte um dispositivo de rede em funcionamento ao sistema para testar a porta.
- **2.** Imprima a "Páginas de configuração" no sistema.
- **3.** Analise as **Configurações de conectividade** e verifique estes itens:
	- **NetWare** está ativado.
	- **Tipo de quadro** corresponde ao tipo de quadro do servidor de arquivos desejado.

#### **Observação**

Para determinar o tipo de quadro IPX do NetWare, digite *config* na tela do console Novell. Em grandes redes com vários tipos de quadro IPX, é *fundamental* que o tipo de quadro esteja corretamente configurado.

- **PDL** está definido como o desejado (**PostScript** ou **PCL**) ou como **Auto**.
- **Arvore NDS** (para NDS NetWare 4.x e posterior) está definida com o nome correto de árvore NDS.
- **Contexto NDS** (para NDS NetWare 4.x e posterior) está definido com o contexto NDS correto.
- O nome **Servidor de impressão** (Pserver) está definido com o nome selecionado para esse sistema para agir como um servidor de impressão.
- **O modo Novell** está corretamente definido.
- **4.** Se houver qualquer alteração, reinicialize o sistema. Uma vez reinicializado, aguarde aproximadamente dois minutos para o sistema executar um autoteste e, em seguida, faça login no servidor de rede.
- **5.** Imprima outra cópia da "Página de configuração" para verificar se os itens modificados foram configurados e mantidos.

#### **Passo a passo de software do Novell NetWare**

- **1.** Verifique se o CentreWare DP e o driver de dispositivo foram carregados na estação de trabalho.
- **2.** Clique em **Iniciar,** clique em **Configurações** e em **Impressoras** para verificar se o sistema está instalado.

#### **Iniciando o CentreWare DP**

- **1.** Clique em **Iniciar**, **Programas** e em **CentreWare DP**.
- **2.** Selecione o sistema desejado. Se surgir uma mensagem de erro de comunicação, o sistema não está conseguindo se comunicar com a estação de trabalho. Verifique a configuração do sistema e retorne a este documento.
- **3.** Com o sistema selecionado, clique na lista suspensa **Impressora** e selecione **Configuração avançada**.
- **4.** Selecione um dos seguintes métodos de conexão:
	- **Serviços de diretório Novell**
	- **Bindery**
- **5.** Verifique se as informações exibidas estão também na "Página de configuração". Verifique estes itens:
	- **a.** O nome da fila do sistema está definido como **serviço**. Se necessário, crie uma fila nova para testar o sistema.
	- **b.** O **Servidor primário** lista o nome do servidor na "Página de configuração".

#### **Imprimindo um documento**

- **1.** Clique na lista suspensa **Ferramentas**.
- **2.** Selecione o item de menu **Enviar Arquivo...** e selecione o diretório e o arquivo apropriados para download. Verifique se é um arquivo válido e sem erros.
- **3.** Clique em **OK**. O arquivo será enviado ao sistema. Se o documento não for impresso, verifique as configurações do Menu Novell na "Página de configuração".

#### **Verificando configurações de rede**

- **1.** Na tela principal do CentreWare DP, clique na lista suspensa **Impressora**, clique em **Propriedades** e em **Conexões**.
- **2.** Clique na guia **Placa de rede**. Uma nova caixa de diálogo exibirá informações sobre tipo de quadro e conectores.
- **3.** Verifique se o sistema está ativado e se o conector e o tipo de quadro estão corretos. Se fizer alterações, reinicialize o sistema no painel de controle.
- **4.** Imprima uma página de teste novamente. Se a página de teste não for impressa, vá para [www.xerox.com/office/support.](http://www.office.xerox.com/cgi-bin/printer.pl?APP=udpdfs&Page=color&PgName=Tech&Language=portuguese)

# <span id="page-43-0"></span>**UNIX (Linux)**

Esta seção inclui:

- ["Etapas de instalação rápida" na página 6-44](#page-43-1)
- ["Recursos adicionais" na página 6-45](#page-44-0)

O sistema suporta conexão com várias plataformas UNIX por meio da interface de rede. As estações de trabalho atualmente suportadas pelo CentreWare para UNIX/Linux em um sistema conectado à rede são:

- Sun Solaris
- **IBM** AIX
- Hewlett-Packard HP-UX
- DEC UNIX
- Linux  $(i386)$
- Linux (PPC)
- SGI IRIX

Os procedimentos a seguir permitem conectar o sistema que usa qualquer uma das versões suportadas de UNIX e Linux relacionadas acima.

# <span id="page-43-1"></span>**Etapas de instalação rápida**

### **No sistema**

- **1.** Verifique se o protocolo TCP/IP e o conector apropriado estão ativados.
- **2.** No painel de controle da impressora, selecione uma destas opções de endereço IP:
	- Permitir que o sistema copiadora-impressora configure um endereço DHCP.
	- Digitar o endereço IP.
- **3.** Imprima a "Página de configuração" e guarde-a como referência.

### **No computador**

- **1.** Acesse [www.xerox.com/office/drivers.](http://www.office.xerox.com/cgi-bin/printer.pl?APP=udpdfs&page=color&Pgname=driver&language=portuguese)
- **2.** Selecione o seu sistema, a plataforma em que está operando (**UNIX**) e o tipo de arquivo (**Drivers**).
- **3.** Clique em **Ir para downloads**.
- **4.** Da lista de arquivos fornecida, faça download do **PrinterPackageXPXX** e do arquivo que corresponda ao seu sistema operacional.
- **5.** Imprima uma página de teste.
- **6.** Verifique a qualidade da impressão da página.

#### **Observação**

Se houver problema de qualidade de impressão, ou se o trabalho não foi impresso, consulte a seção Solução de problemas deste guia. Você também pode acessar a Assistência técnica PhaserSMART por meio do CentreWare IS.

Inicie o seu navegador da Web.

- **a.** Insira o endereço IP do sistema no campo **Endereço** do navegador  $(http://xxxx.xxx.xxx.xxx).$
- **b.** Selecione **Suporte**.
- **c.** Clique no link **Ferramenta de diagnóstico PhaserSMART**  (PhaserSMART Diagnostic Tool) para acessar o PhaserSMART.

### **Imprimindo a Página de configuração.**

Você pode imprimir a "Página de configuração" para ajudá-lo a resolver problemas de impressão e a obter os melhores resultados do sistema. Para imprimir a "Página de configuração":

- **1.** No painel de controle, pressione o botão **Configuração do sistema**.
- **2.** Selecione **Informações** e pressione o botão **Entrar**.
- **3.** Selecione **Páginas de informações** e pressione o botão **Entrar**.
- **4.** Selecione **Página de configuração** e pressione o botão **Entrar** para imprimir.

#### **Observação**

Imprima o Mapa de menus para ver outras páginas de informações disponíveis para impressão.

# <span id="page-44-0"></span>**Recursos adicionais**

- Informações sobre como criar uma fila de impressão genérica em um ambiente de estação de trabalho genérico podem ser encontradas na Base de conhecimentos infoSMART da Xerox em [www.xerox.com/office/infoSMART.](http://www.office.xerox.com/cgi-bin/printer.pl?APP=udpdfs&Page=color&PgName=infosmart&Language=portuguese)
- Acesse o site da Web da Xerox para obter os drivers mais recentes do CentreWare para UNIX, em [www.xerox.com/office/drivers.](http://www.office.xerox.com/cgi-bin/printer.pl?APP=udpdfs&Page=color&PgName=driver&Language=portuguese)
	- **a.** Selecione o seu sistema copiadora-impressora, a plataforma em que está operando (**UNIX**), e os arquivos desejados (**Drivers**).
	- **b.** Clique em **Ir para downloads**.
	- **c.** Selecione o driver de dispositivo CentreWare adequado para a sua plataforma.
	- **d.** Faça download também do **PrinterPackageXPXX**. Ele fornece os recursos específicos do CentreWare para driver UNIX.